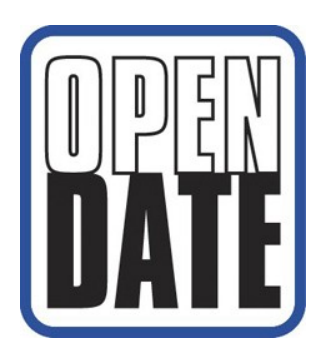

# **INSTALLATION, OPERATION & MAINTENANCE MANUAL**

applicable to printer models:

**Thermocode 53S Thermocode 53M Thermocode 53L Thermocode 107S Thermocode 107M Thermocode 107L**

with

**TC2-ES POWER SUPPLY**

*Designed and manufactured by:*  **OPEN DATE EQUIPMENT LIMITED Unit 9, Puma Trade Park, 145 Morden Rd, Mitcham SURREY CR4 4DG UNITED KINGDOM Tel:** +44 (0) 20 8655 4999 **Fax:** +44 (0) 20 8655 4990

**Email: sales@opendate.co.uk Web site: www.opendate.co.uk**

# **Table of Contents**

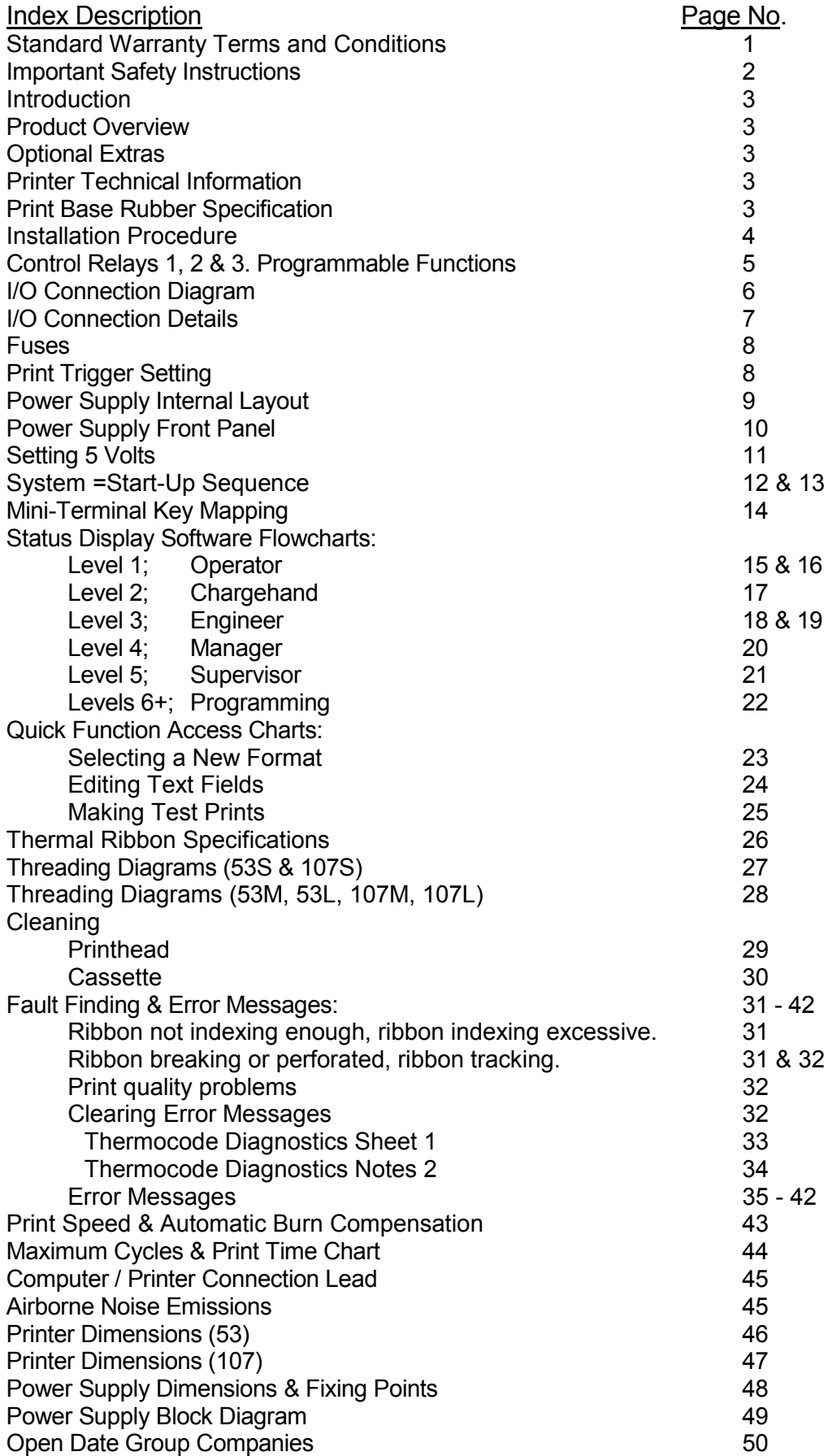

### **Standard Warranty Terms and Conditions**

Open Date thermal transfer printers carry a twelve (12) month return to base (at our discretion) warranty, with the exception of the following parts (where fitted):-

- Thermal Printhead.
- Lower roller (rubber roller)
- Cassette springs and belts.
- Cassette rubber drive roller.
- Print base rubber or lower roller assembly.

### **Static electricity**

Warning, static electricity may damage the printer or printhead. On many film type installations, the material produces static electricity which may cause printer problems or printhead failure. Open Date does not accept any warranty claims for damage to the printer or printhead caused by static electricity.

If you are in doubt about your installation please contact your supplier.

### **Printhead warranty**

The printhead assembly (ASY762199 or ASY762200) carries a 50 kilometres or 12 months warranty which ever is the soonest. Should the printhead fail during this period, the replacement printhead will carry the balance of the existing warranty.

Refer to the ribbon specifications sheet on page 25, check the correct width of thermal transfer ribbon is being used and has the appropriate silicone back coating to protect the printhead.

The printhead warranty will not be valid if:-

- The full width ribbon is not being used. This will be apparent by excessive wear on the edges of the printhead (see page 25).
- Mechanical damage is apparent from abuse.
- The spy chip board has been removed or damaged in any way.
- Cleaning procedures have not been followed (see pages 28 & 29).
- Installation and maintenance procedures are not correct (see pages 4-10, 30 & 31).
- The print base used is not as specified (see page 3).
- The printhead angle has not been set up correctly.
- Static electricity is found.
- Recommended Open Date ribbon is not being used (see page 25 for ribbon specifications).
- Printing substrate or ribbon is found to be abrasive.
- Operating temperature is outside of the range 0ºC to 60ºC.

We reserve the right to charge for components replaced during the warranty period which are damaged due to any of the above conditions not being followed or met.

### **Printhead Spy Chip**

Contained within the printhead assembly is a small microchip this is programmed when the head is first assembled and tested to retain the following information:-

- Printhead resistance value (ohms).
- Printhead width (Dots).
- Printhead serial number.
- Printhead data lines.
- Programmed factory date.
- Printhead angle.

During printer start up the spy chip is read by the software to determine the width of printhead. The software then automatically adjusts the resistance value to compensate for the correct print burn calculations. Whilst printing the spy chip continually records the print distance achieved during the life of the printhead.

Recorded printhead data can be viewed through the Service menu on the mini-terminal display.

### **IMPORTANT SAFETY INSTRUCTIONS**

- 1. Read these instructions carefully. Follow all warnings and instructions marked on the product.
- 2. Always disconnect the printer and Power Supply from the mains electrical supply before attempting to clean or service the product.
- 3. Never operate the printer, unless it is installed within the mounting frame supplied. When installed correctly, the gap between the printer and print base should be nominally 1mm.
- 4. Do not use the product near water. Never spill liquid of any kind on to the product.
- 5. Do not place this product on an unstable stand, table or machine. It may fall causing serious injury to the operator or damage to the product.
- 6. Never insert objects of any kind into this product through any openings or gaps as they may touch dangerous voltage points or short circuit parts that could result in fire or electric shock.
- 7. This product should only be connected to the type of electrical supply as indicated on the label located on the rear of the power supply.
- 8. Ensure that the printer connection cable is fully secured to the printer and power supply with the screws supplied. Failure to do this will result in the machine not being properly earthed.
- 9. Use only the power cable supplied with the product. The cable supplied is three core, utilising one wire as a grounding conductor. This must be connected to a suitable earth point at the electrical supply. This is a safety feature. If any doubt arises in trying to connect the power cable, please contact the manufacturer or the agent who supplied the product.
- 10. Do not allow anything to rest on the power cable. Do not locate the product where people could walk on the cable.
- 11. If an extension cable is used with this product, make sure that the total ampere ratings of the equipment plugged into the extension cable does not exceed the extension cable ampere rating. Also make sure that the total rating does not exceed the fuse rating.
- 12. Do not service this product yourself as opening or removing guards may expose you to dangerous voltages, major burns and other risks. Refer all servicing to qualified personnel.
- 13. Do not attempt to use to use this product in areas where explosive gases or substances are present.
- 14. Under the following conditions always disconnect the electrical supply and refer to a qualified service engineer.
	- a. If the power cable is damaged or frayed.
	- b. If the printer connection cables are damaged in any way.
	- c. If liquid has been spilled into the product has been exposed to water.
	- D. If the product does not operate normally when the operating instructions are followed.
- 15. Adjust only those controls covered by these instructions. Improper adjustment could result in permanent damage, requiring qualified technicians to restore the product to normal operating conditions.
- 16. Do not touch the printer or power supply with wet or moist hands.
- 17. Do not use the printer without thermal transfer ribbon as the printhead is likely to become damaged.

### **Introduction**

- This manual describes the basic installation, operation and maintenance of Thermocode 2 printers.
- Print formats are designed using an external computer running appropriate software then downloaded to the printer.
- The mini-terminal is used to select and modify pre-stored formats, variables and printer parameters.
- The mechanical adjustments that can be made to the printer are minimal. Normally the printer is installed in a standard frame which sets the correct clearance from the print pad. To ensure proper printer operation the correct detailed dimensions must be obtained from Open Date when constructing custom frames or mountings.

### Product Overview

The following components are supplied ready for installation.

- 1 Thermocode Series 2 printer, complete with cassette.
- 1 Power supply unit type TC2-ES
- 1 Mini terminal display.
- 1 Power supply interconnection lead 1.5 metres long (aalso vailable in 3, 5 or 6 metre lengths).
- 1 roll of thermal transfer ribbon, to suit printer (wax/resin quality).
- 1 Printer manual (complete with CD containing printer firmware and fonts)
- 1 Printhead cleaning kit consisting off 50 printhead cleaning wipes (Isopropyl alcohol)
- 1 Serial programming lead (3 metres long, 9 way "D" connector).
- 1 Print pad, to suit printer.
- 1 RecoverMode software backup program (allows customer to back up all printer data)
- 1 Codesoft Premier package, (Windows design software) with Codesoft installation manual

#### Optional Extras

Standard or custom designed mounting frame USB & TCP/IP Connections & Leads Additional 4MB Memory

### Printer Technical Information

- Maximum print area. (See pages 45 & 46)
- Printhead resolution 12 dots per mm (300 dots per inch).
- 3.4 Megabytes memory for storing fonts, graphics and custom designed print formats.
- Single direction printing.
- Print designs are stored along with all parameters, allowing quick access for printing.
- Automatic updating of printer memory when editing formats.
- Automatic selection of supply voltage from 100 to 240Vac, 50/60hz, single phase.
- Real Time/Date printing with specified offsets if required.
- Sequential numbering and Barcode printing.
- All text, graphics, lines and boxes can be printed in all four orientations (0, 90, 180, 270 degrees).

### Print Base Rubber Specifications

Hardness: - "40 - 50 Shore A" Silicone Rubber. (Colour mid blue)

Thickness: - 4.75mm Silicone Rubber bonded to 4.75mm thick Aluminium sheet.

(Minimum 2.0 thickness)

Flatness: - Supplied with ground surface finish, -0.03mm to +0.03mm as per printhead heater specification.

### **Installation Procedure**

### **IMPORTANT**

### **To minimise risk of personal injury and avoid damage to equipment before starting installation:**

- **Read the safety information in this manual (page 2).**
- **Ensure that the parent machine is switched off and securely isolated from the mains supply.**
- **Make all electrical connections after the equipment is mounted and secured.**
- **Do not apply power to printer or parent machine until connections have been checked**
- 1. Install the Thermocode Series 2 printer in the mounting frame, ensuring that the orientation for the application and clearance between the printer and print base rubber is correct. *Consult Open Date before using a non-standard frame or mounting*.
- 2. Connect the printer and power supply using the interconnection lead supplied. The lead has been specifically designed, so it cannot be fitted incorrectly. Ensure that the plugs and sockets are inserted fully before tightening the fixing screws.
- 3. As a minimum, each installation must have an automatic trigger signal\* from the parent machine, sent at the point in the process where a print is desired. This signal can be:
- A process controlled relay within the parent machine (voltage free)
- A process controlled 24 Volt pulsed output signal .
- A stand-alone micro switch.
- A stand-alone PNP / NPN sensor suited to the process / substrate (e.g; proximity, colour mark, contrast)

Refer to pages 6 & 7 for details of connections according to the chosen print triggering method.

- 4. Care must be taken when using print trigger signals not under control of the parent machine to prevent unexpected / false triggering that could damage the printer or associated equipment.
- 5. Up to three interface relays are available in the PSU to allow printer status to be communicated to the parent machine or external equipment such as beacons & sounders. Refer to page 5 for details of available software configured relay functions & set up) See pages 6 & 7, TC2-ES Power Supply manual for relay connections and maximum ratings.

#### **\*NOTE!**

By default printing occurs immediately on receiving a print trigger signal. The response time to print trigger signals can be delayed using the Supervisor menu on the Mini-terminal display. Selecting "Delay Menu" allows delays from 0 – 999mS to be set (see page 20).

### **Control Relays 1, 2 & 3. Programmable Functions**

The **TC2-ES** power supply contains three volt free, floating contact relays used to interface with the parent machine.

(see pages 6 & 7 for relay connections and maximum ratings)

Relay functions can be changed using the mini-terminal to suit specific requirements. Options (default) are shown below. (To change relay function see software flowchart, page 20 )

*Relay 1* (4 options)

### **<0> Stop Machine**

The relay operates after each print cycle giving a trigger/inhibit signal to the parent machine after printing or when the cassette is removed.

### **<1> Sequence** (default software setting)

The relay operates after each print cycle giving a trigger/inhibit signal to the parent machine after printing.

### **<2> Ready**

The relay operates when print images are being generated etc. (When the printer is off line)

### <3> Future development

### **<4> 100ms pulse**

The relay is pulsed for a 100 milliseconds

### *Relay 2* (5 options)

### **<0> Start Machine**

The relay operates after each print cycle giving a trigger/inhibit signal to the parent machine after printing or when the cassette is removed.

### **<1> Low Foil** (default software setting)

The relay operates when the amount of Thermal Ribbon left in metres reaches a pre-programmed amount, and is visually indicated to the operator "Low Foil" on the status line of the mini-terminal display.

### **<2> Ready**

The relay operates when print images are being generated etc. (When the printer is off line)

#### **<3> 100ms pulse**

The relay is pulsed for a 100 milliseconds

#### **<4> 100ms pulse**

The relay is pulsed for a 100 milliseconds

**Relay 3** (4 options)

#### **<0> Fault Only**

The relay operates when the printer's internal sensors detect a fault or error condition. Typical examples of this are when the Cassette is removed or if the Thermal Ribbon is broken.

### **<1> Fault & Ready** (default software setting)

The relay operates as option 1, but will also operate when print images are being generated etc. The relay should be connected to inhibit the parent machine should any printer fault occur.

#### <2> Future development

### **<3> 100ms pulse**

The relay is pulsed for a 100 milliseconds

#### **<4> 100ms pulse**

The relay is pulsed for a 100 milliseconds

### **Power Supply I/O Connection Diagram**

# **DISCONNECT FROM THE MAINS SUPPLY BEFORE OPENING THE CASE DO NOT WORK ON THE PSU WITH THE MAINS CABLE CONNECTED**

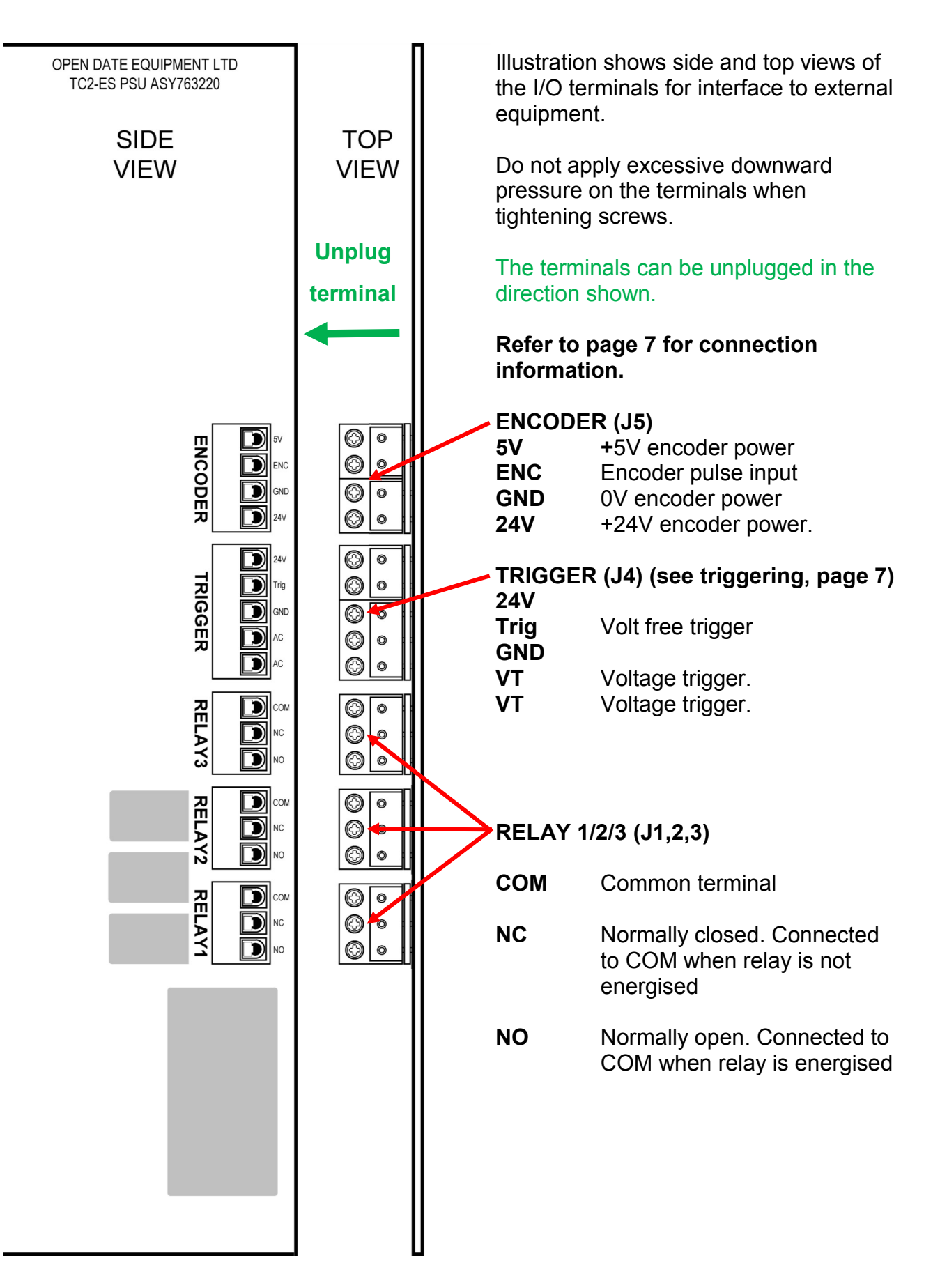

### **I/O Connection Details**

#### TO AVOID DAMAGE AND RISK OF ELECTRIC SHOCK CONNECTIONS MUST ONLY BE MADE WITH THE POWER CABLE DISCONNECTED.

(Refer to the diagram on page 6.)

The protective earth (mains conductor), the 0V terminals of the internal power supply modules, the 0V of the print head and the 0V from the printer electronics are all common.

#### **ENCODER (J5)**

Used with continuous printers only.

Connect encoder +ive wire to **5V** or **24V** (depending on encoder voltage) Connect encoder 0V wire to **GND** Connect encoder pulse output (Q) to **ENC**

Maximum current from **5V** terminal; 100mA

#### **PRINT TRIGGERING:**

See page 8 for selection of Leading or Trailing print trigger.

#### **Volt free triggering**

Use external relay or switch with volt free contacts. Connect the **Trig** terminal to one contact. Connect EITHER **24V** or **GND** to the other contact.

#### **Do not connect the 24V and GND terminals together.**

#### **Voltage triggering**

Connect voltage trigger source to terminals **VT** and **VT**. Any voltage from 10 to 30V may be used, polarity is un-important.

#### **PNP/NPN sensor triggering**

Connect sensor +ive wire (usually brown) to **24V** Connect sensor 0V wire (usually blue) to **GND** Connect sensor output wire (Q, usually black or white) to **Trig.** (See \* below)

#### **\*Diode type 1N4007 may needed in the Q wire from the sensor for correct operation. (anode to Q, cathode to Trig.)**

The PSU configures automatically for PNP or NPN sensors.

#### **RELAY 1,2,3**

SPCO relays with voltage free contacts (Maximum contact ratings; 0.6A @ 125Vac, 0.6A @ 110Vdc, 2A @ 30Vdc)

Relay is energised when blue LED on front panel is lit

**COM** is connected to **NC** when the relay is not energised. **COM** is connected to **NO** when the relay is energised.

### **Location of fuses and print trigger mode setting**

### **DISCONNECT THE MAINS CABLE BEFORE OPENING THE CASE DO NOT WORK ON THE PSU WITH THE MAINS CABLE CONNECTED**

Diagram below shows location of DC fuses and print trigger setting link on the rear of the main pcb, accessible from the right hand side of the PSU.

Attention is drawn to the warning label indicating the presence of dangerous voltages on the pcb.

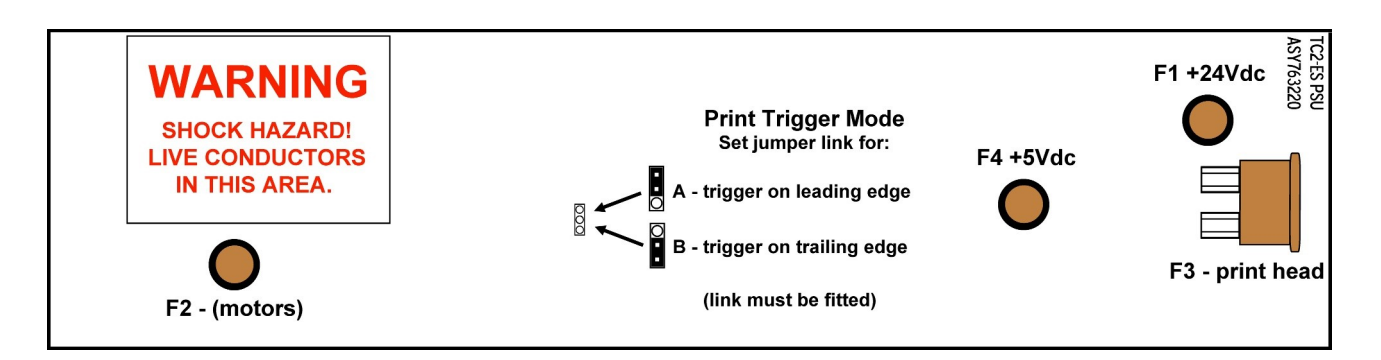

#### **FUSES and Ratings**

### FUSES MUST BE REPLACED WITH THE SAME TYPE AND RATING

Located on the main PCB:

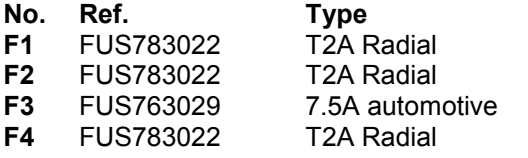

 $C$ **ircuit** 24V (not print head), 5V dc/dc converter & 9V regulator. 48V stepper motor drives. 24V switched output to print head. 5V output from dc/dc converter.

Located under the mains inlet on the front panel:<br>
F5 FUS783020 T2A HRC 20 x 5mm **F5** FUS783020 T2A HRC 20 x 5mm Mains.

Note: The 5V and 9Vdc supplies are derived from the 24Vdc supply. If fuse F1 blows the 5 and 9V supplies will not be present.

#### **PRINT TRIGGER SETTING**

Printing can be triggered on the leading (trigger switch closes) or trailing (trigger switch opens) edges by setting the jumper link shown above to the A or B position.

**Position A** Printing is triggered at the start of a trigger pulse (leading edge).

**Position B** Printing is triggered at the end of a trigger pulse (trailing edge).

**NB.** The jumper link must be fitted to position A or B. A trigger pulse will not be generated if the link is not fitted.

### **Power Supply Internal Layout**

View inside PSU showing layout and main components (with part numbers). **Disconnect supply before removing cover.**

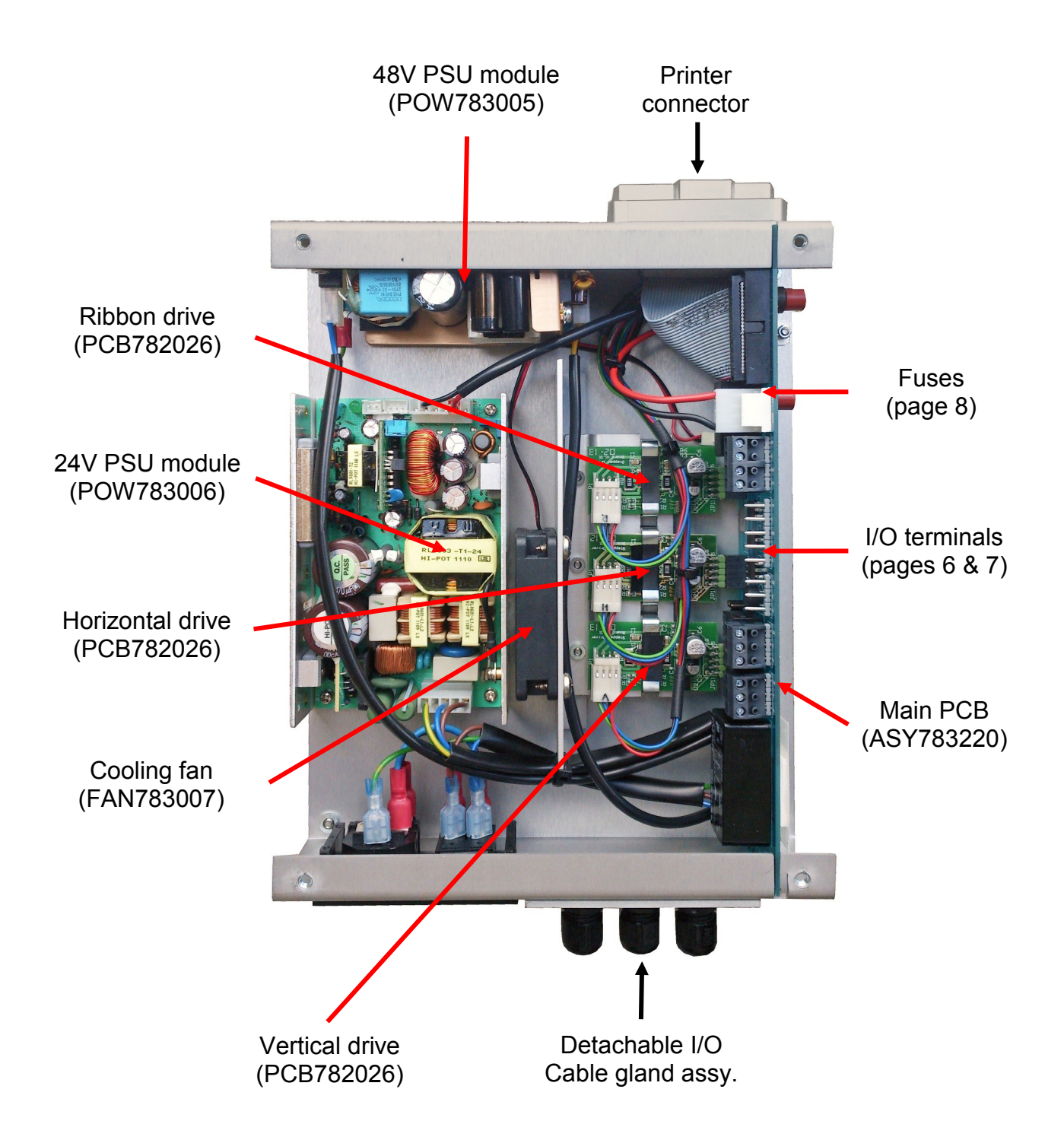

### **Power Supply Front Panel**

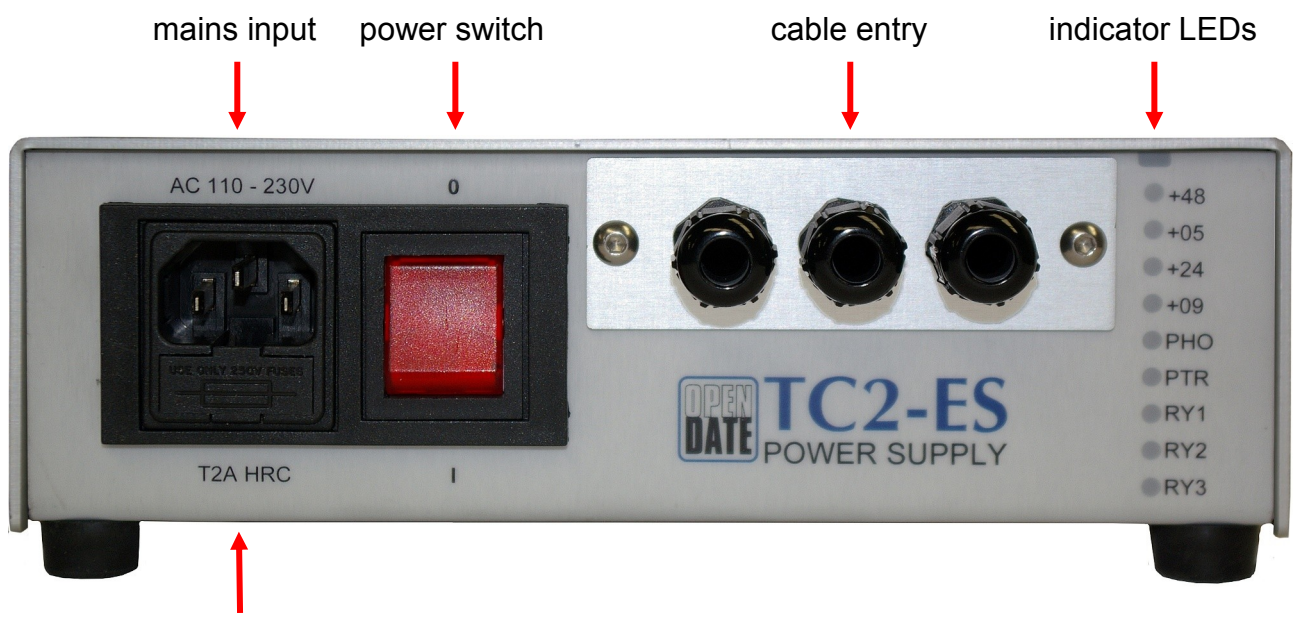

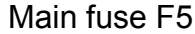

#### **AC mains input:**

Accepts IEC C13 power cable (standard 'kettle' lead). Switch PSU off before disconnecting SHOCK HAZARD! Disconnect the power cable BEFORE opening the case. DO NOT work on the PSU with the power lead connected.

#### **Main fuse F5:**

Fuse located in rear compartment of drawer.

For continued protection always replace fuse with the same type and rating.

#### **Cable entry:**

Release by undoing the two screws. The terminals inside can be unplugged. This makes the PSU easy to replace.

#### **Indicator LEDs:**

- **+48** 48Vdc present. (motor drives). **+05** 5Vdc present.\* **+24** 24Vdc present. **+09** 9Vdc present.\* (keypad display). **PHO** Print Head Output. 24V supply to print head is active when lit. **PTR** Print Trigger. Lights briefly when a print trigger is received. **RY1** Relay 1 energised.<br> **RY2** Relay 2 energised. Relay 2 energised.
- **RY3** Relay 3 energised.

\*The 5 & 9V supplies are derived from the 24V supply. No 24V supply means no 5 or 9V supply.

### Setting 5 Volts

If a Printer is fitted with a power supply interconnection cable longer than 1.5 metres it may be necessary to adjust the 5 volts DC supply to 5.1 volts otherwise the printer may not function correctly.

The voltage can be measured across pins 5 and 9 on the 9 way serial connector located on the side of the printer and can be adjusted using the potentiometer located within the power supply unit.

Should access to the serial connector be restricted it may help to make up a simple test lead as shown

### **TERMINAL BLOCK**

REAR 9 WAY "D" PLUG

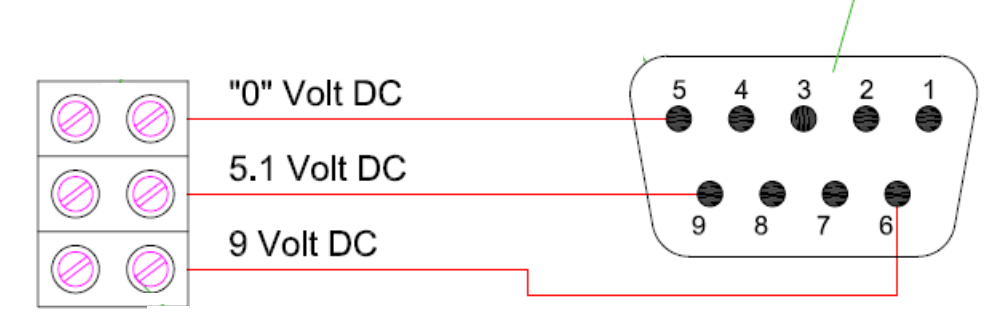

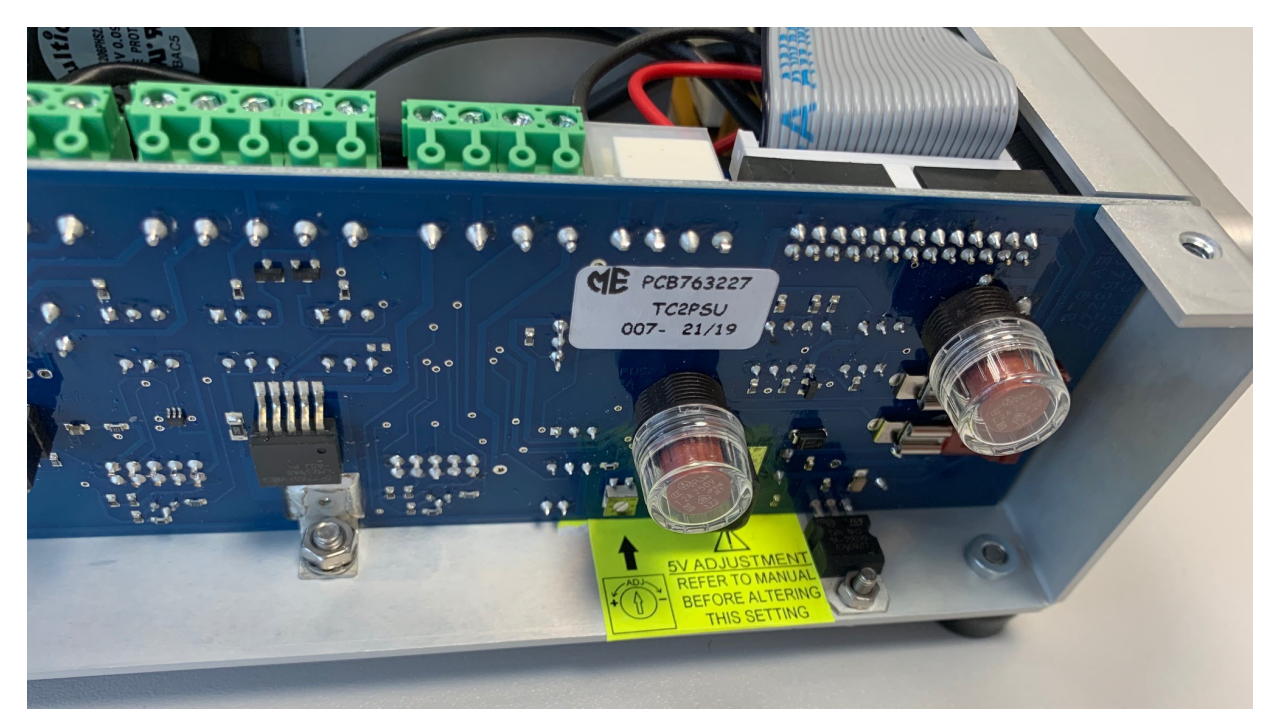

Adjust the 5 volt DC supply using the potentiometer indicated by the arrow on the yellow label within the power supply.

### **System Start Up Sequence**

Ensure if a standard mounting frame is used, it is fully closed before switching on the printer.

After power up the mini-terminal screen briefly shows the information below:

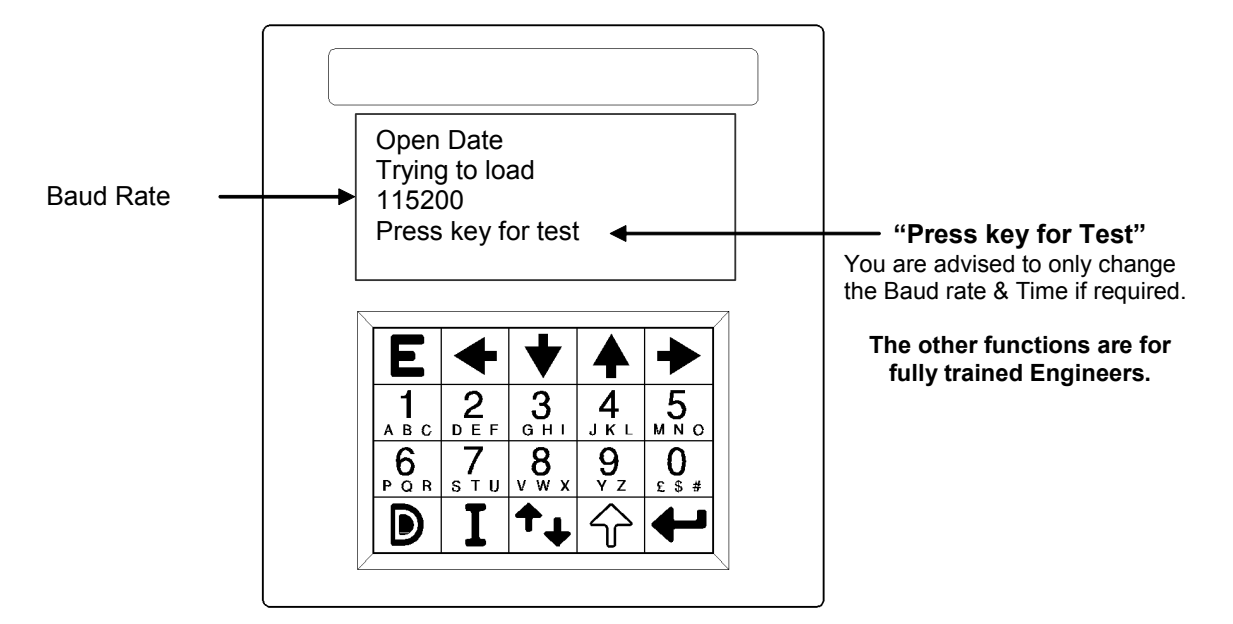

The system then loads the TC2 software. When this is complete the screen changes, showing:

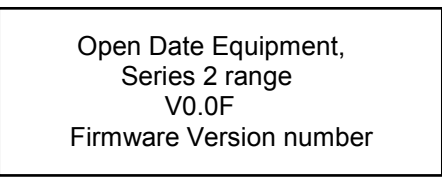

After a few seconds, the printer will perform a standard sequence of operations to determine:

- print head width.
- maximum print length.
- height of printer above print base

These parameters are used by the software to determine the maximum printable area (and therefore the model of printer) and the correct print head height above the print base.

The next page shows the information displayed on the mini terminal screen on completion of the start up sequence.

### **System Start Up Sequence continued**

When the start up sequence has been successfully completed the mini-terminal display will change to show the following information:

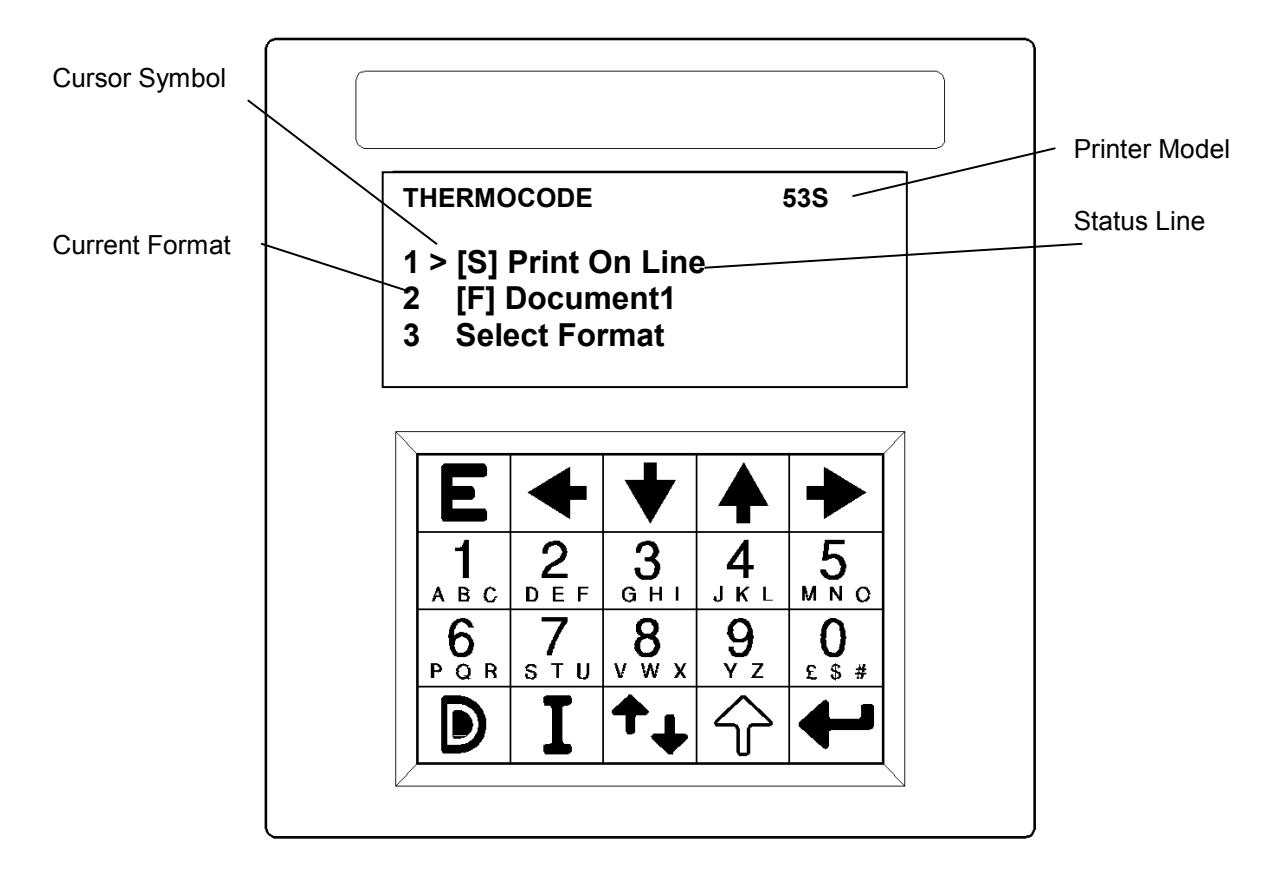

#### [S] Status Line

This line on the display shows the current status of the printer. If errors have occurred the display show "error" and by either pressing the enter key when the cursor is next to the error or by just pressing "1" on the keypad all errors will be listed.

#### [F] Document1

This line on the display shows the current format image that is ready to print, pressing number 2 on the keypad would allow the user to edit all functions relevant to the design.

#### **Accessing menu functions - Note!**

Accessing of all menu functions can be done by either of two ways:-

Moving the cursor next to the function you wish to go to and press "Enter". Simply press the required number next to the function you require.

**See next page for a full description of the keys on the Mini-Terminal display unit.**

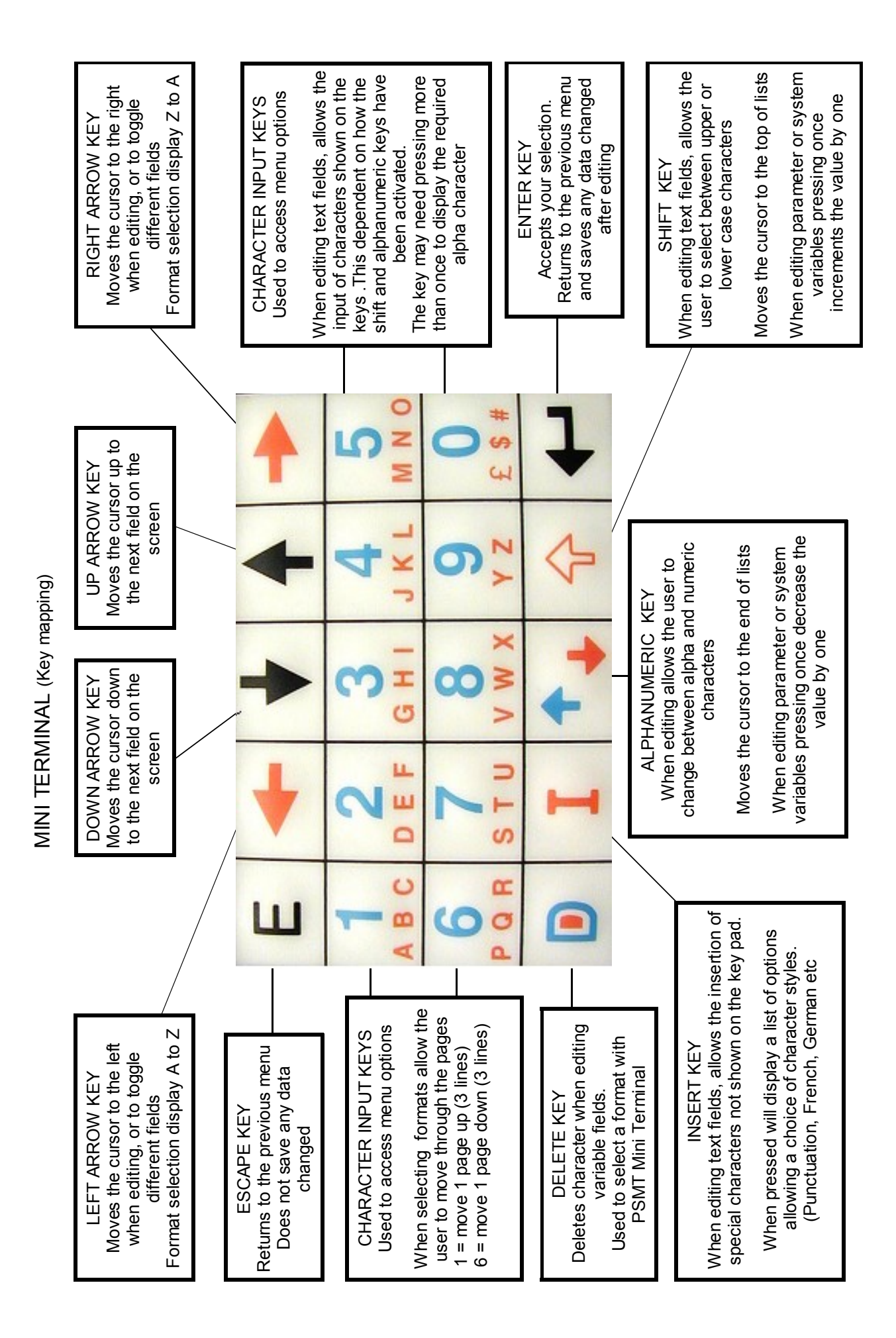

### **Status Display Softare Flowchart—Level 1: OPERATOR**

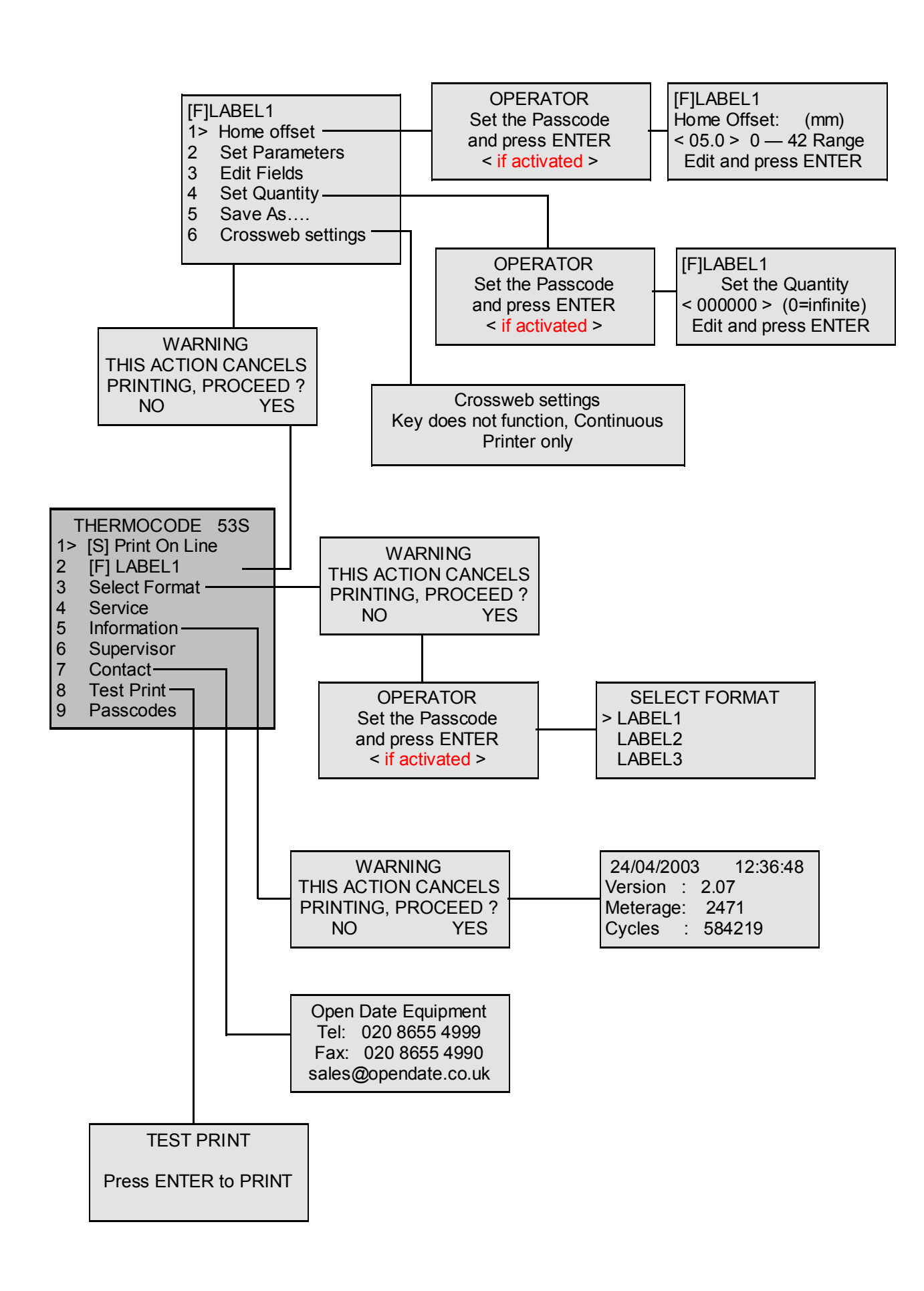

# **STATUS DISPLAY SOFTWARE FLOWCHARTS** (Level 1: OPERATOR) **Status Display Softare Flowchart—Level 1: OPERATOR**

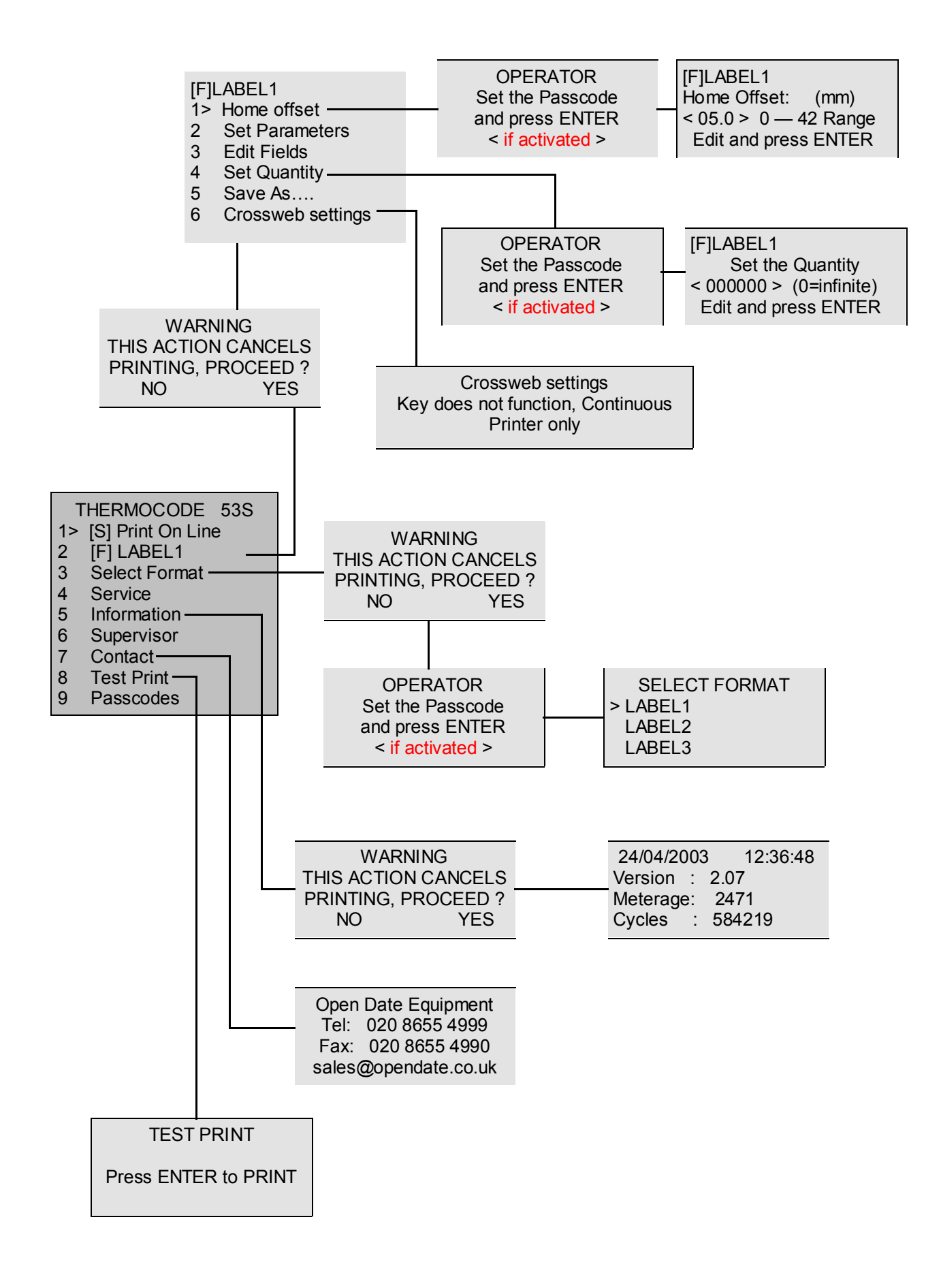

# **STATUS DISPLAY SOFTWARE FLOWCHARTS** (Level 2: CHARGEHAND) **Status Display Softare Flowchart—Level 2: CHARGEHAND**

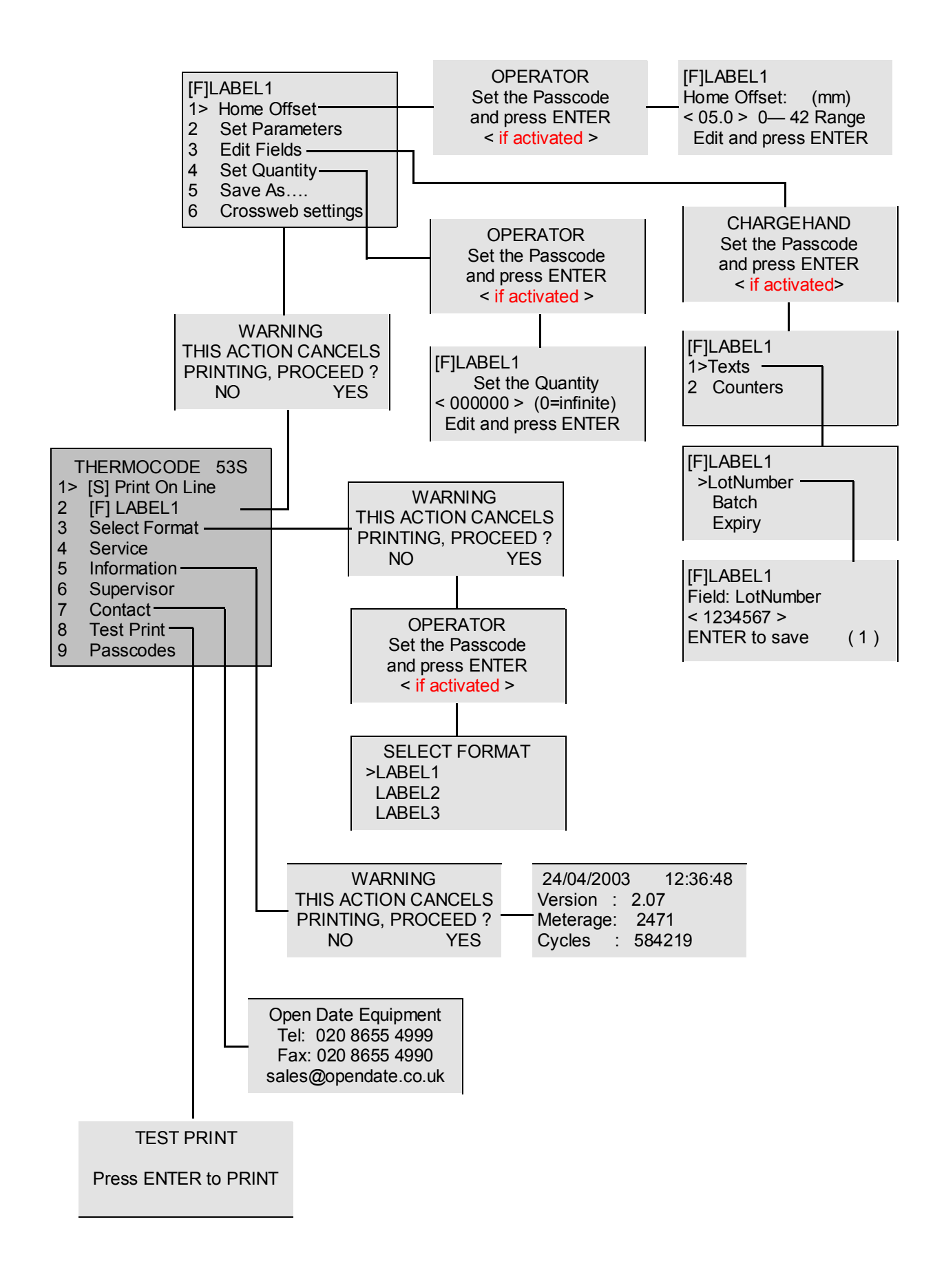

### **Status Display Softare Flowchart—Level 3: ENGINEER**

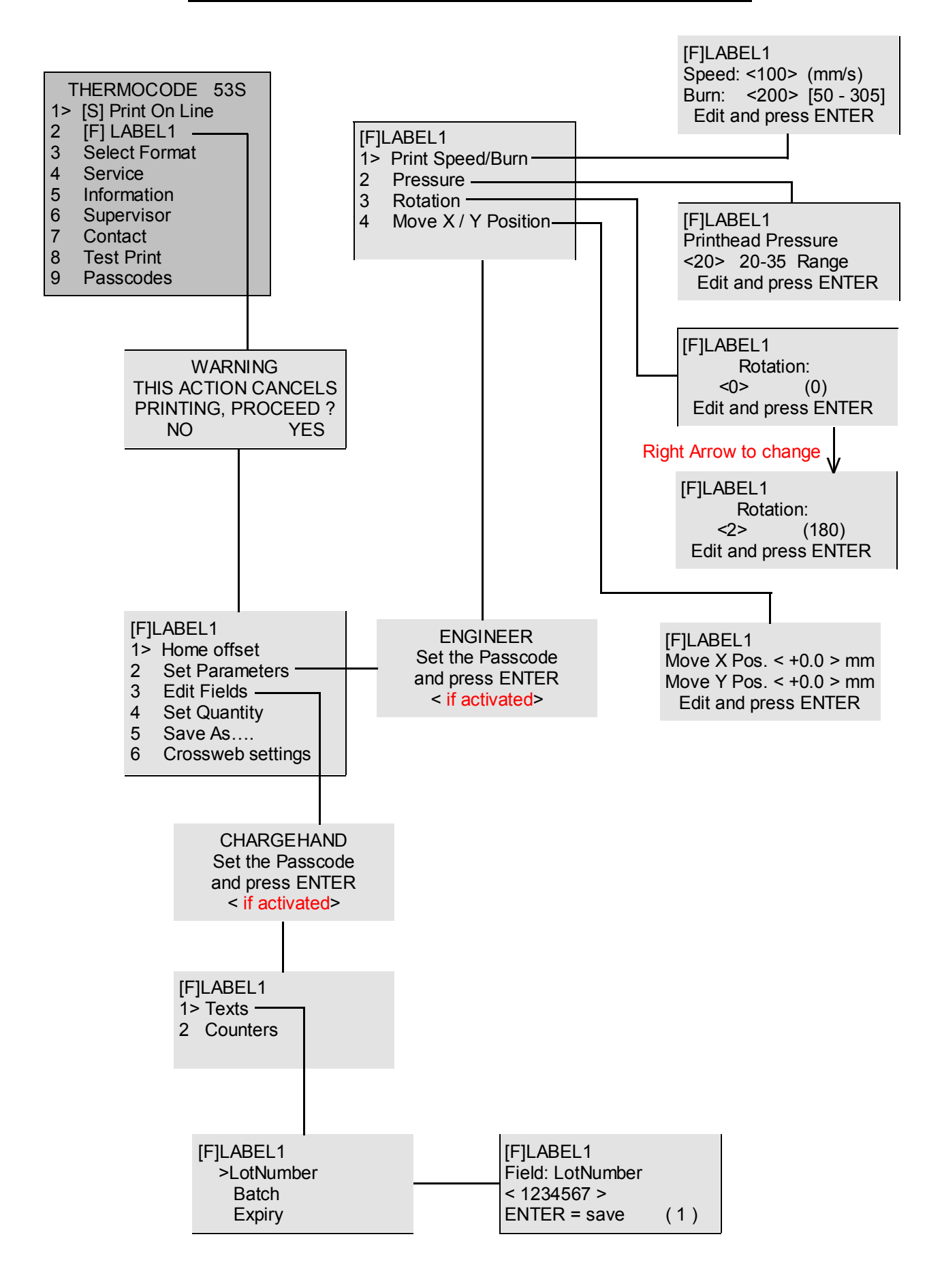

### **Status Display Softare Flowchart—Level 3: ENGINEER**

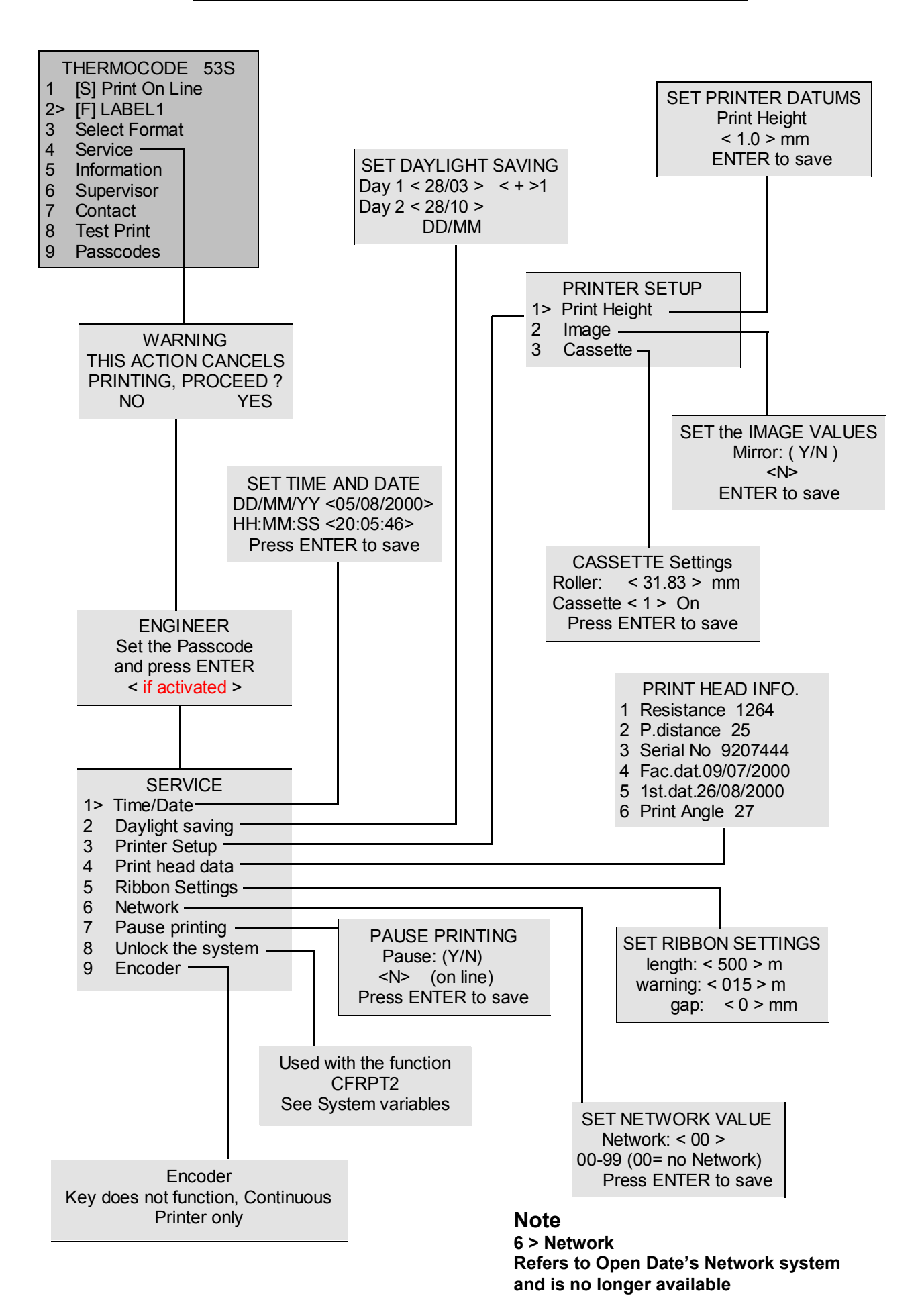

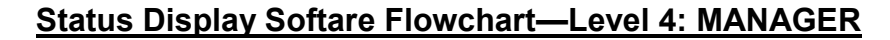

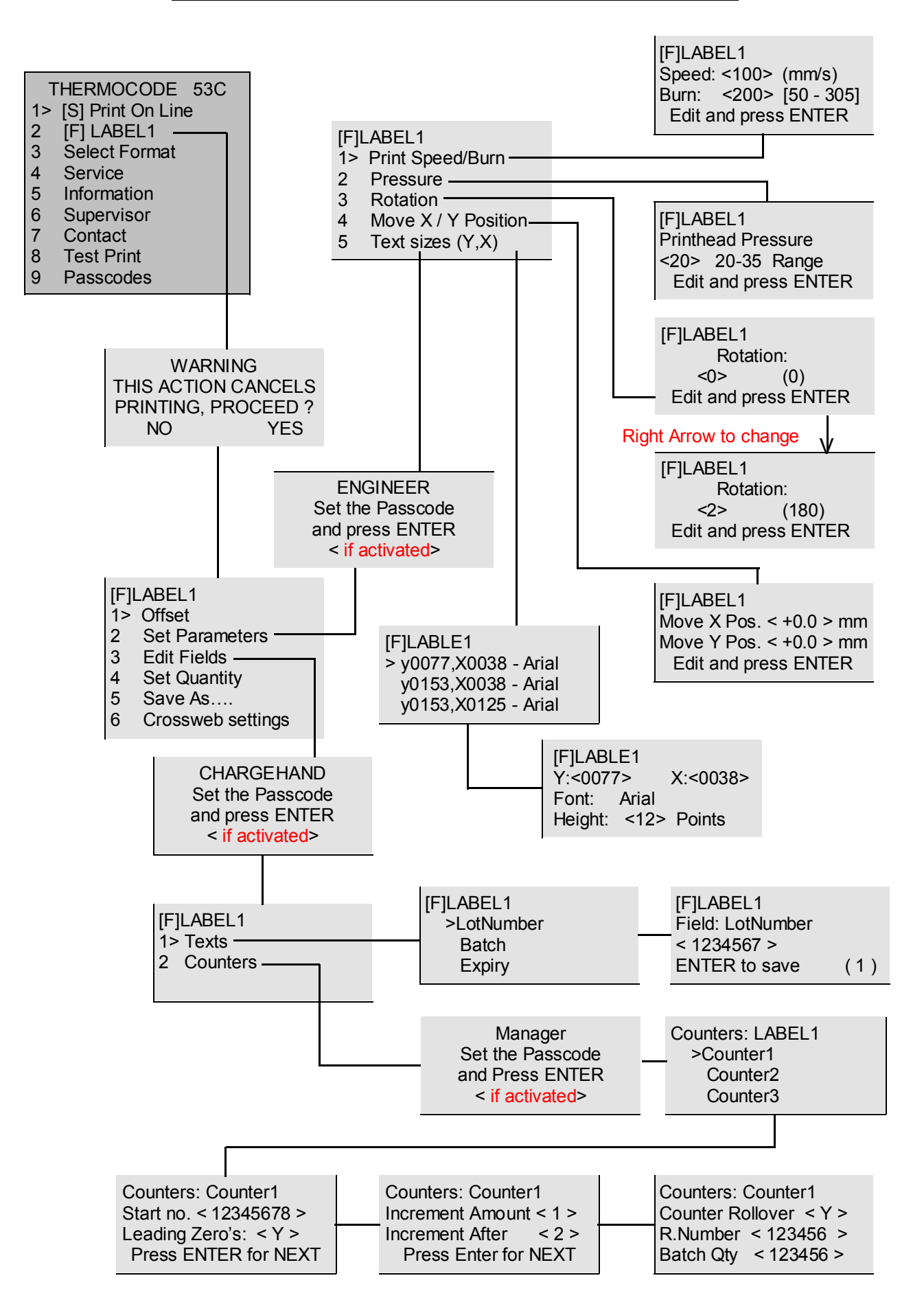

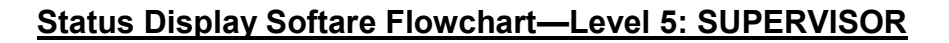

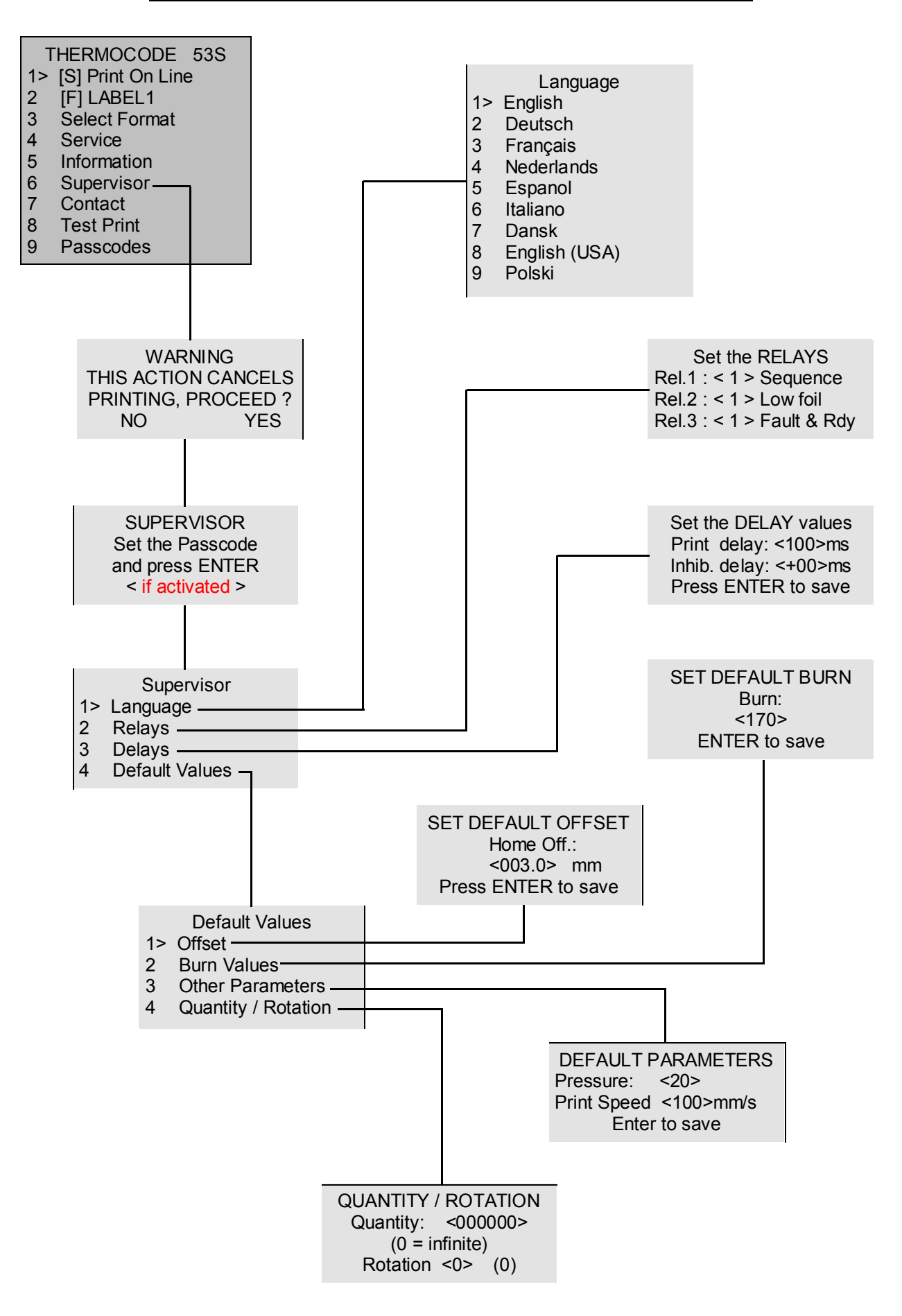

### **Status Display Softare Flowchart—Level 7: PROGRAMMING STATUS DISPLAY SOFTWARE FLOWCHARTS** (Level 7: PROGRAMMING)

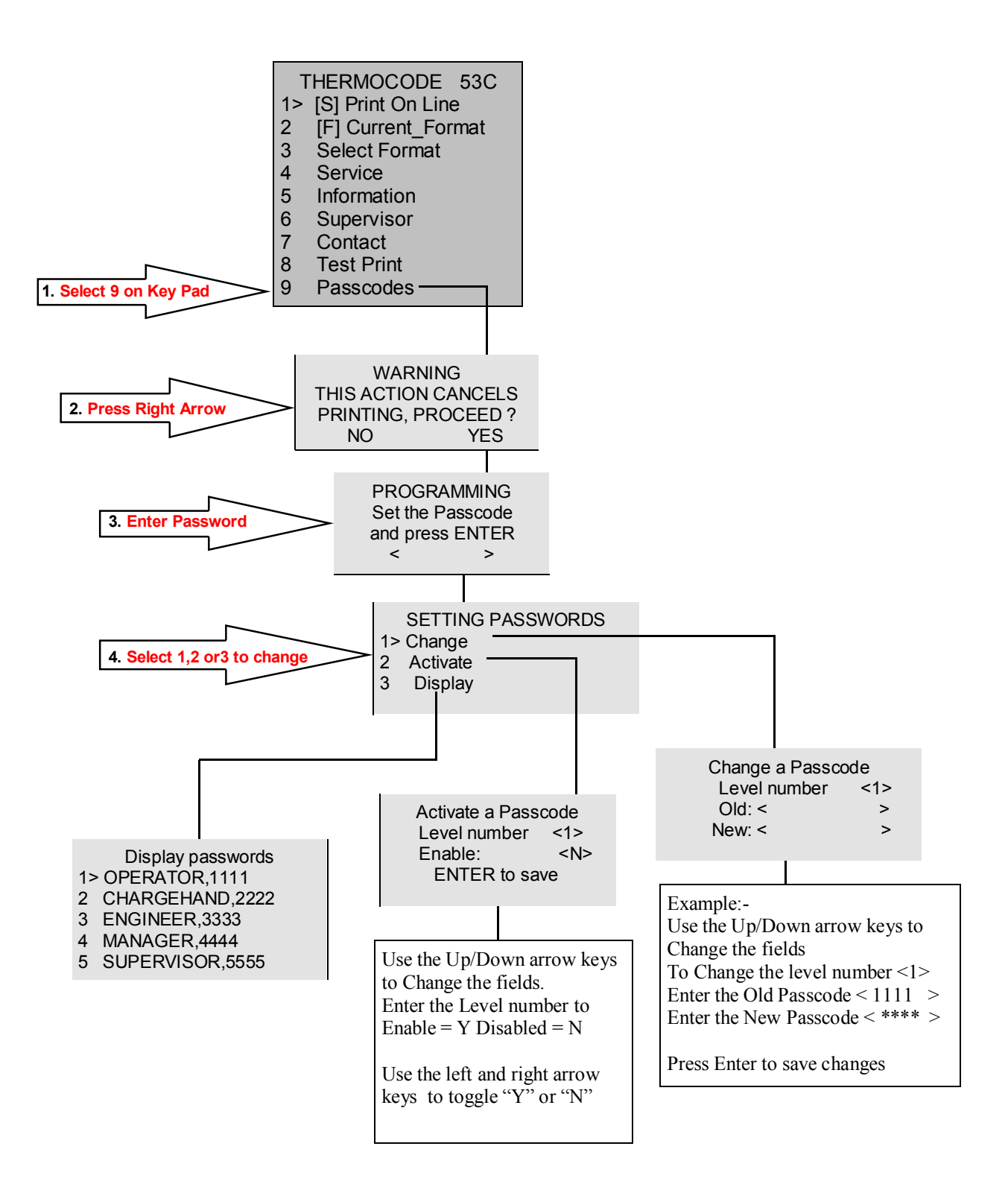

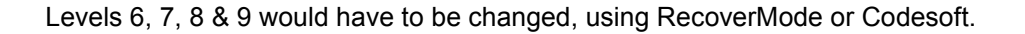

### **Selecting a New Print Format**

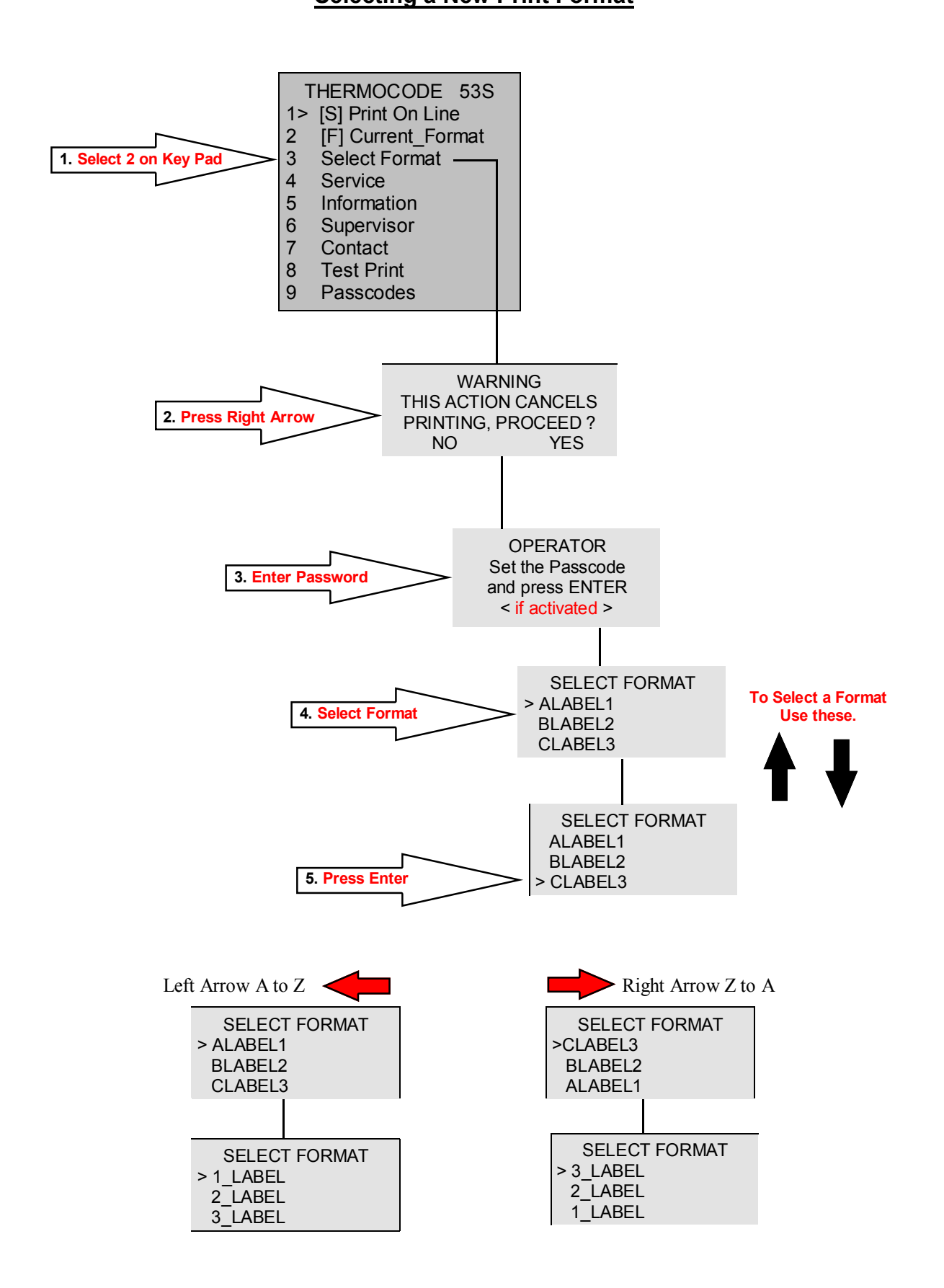

### **Editing Text Fields**

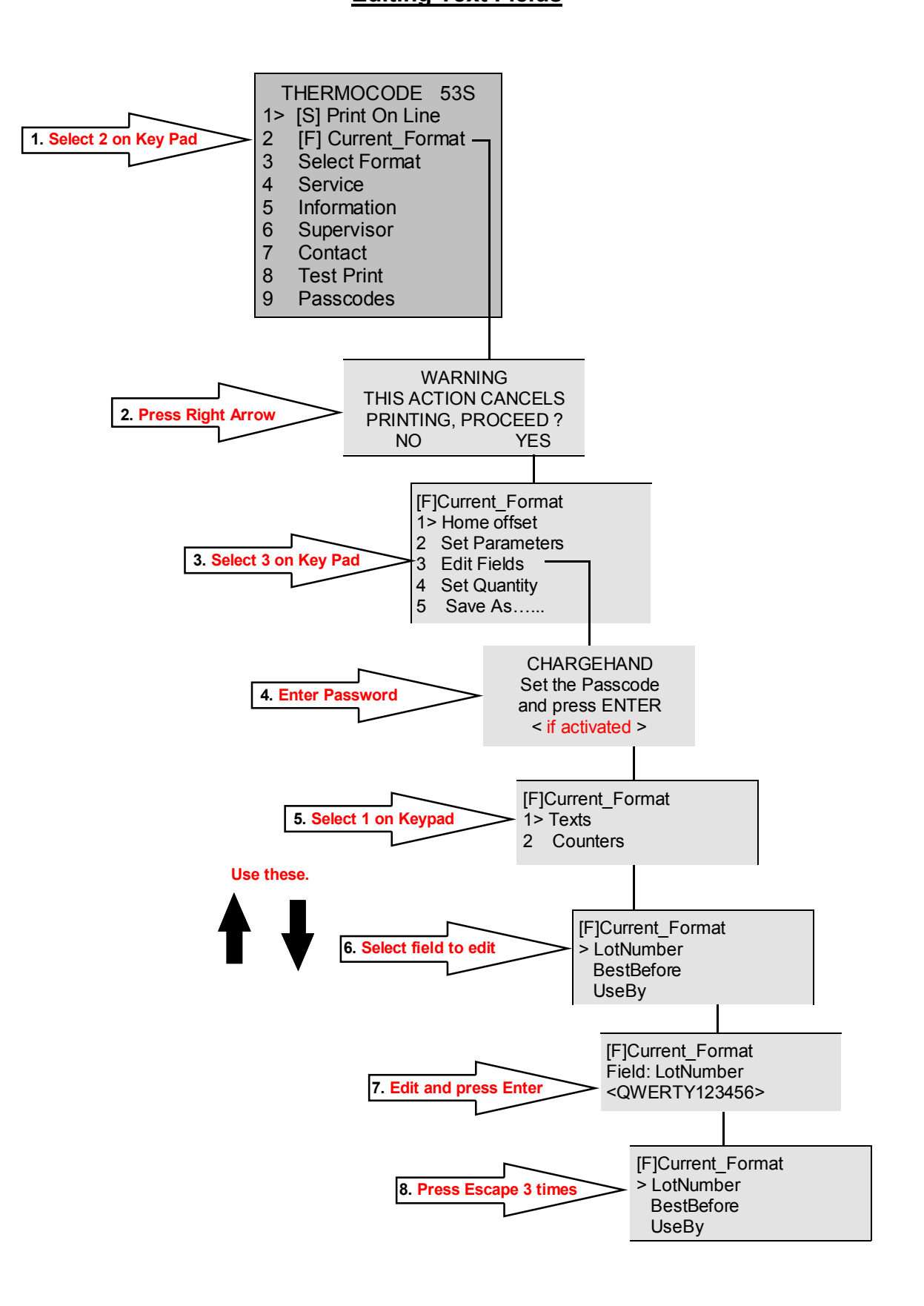

### **Making Test Prints**

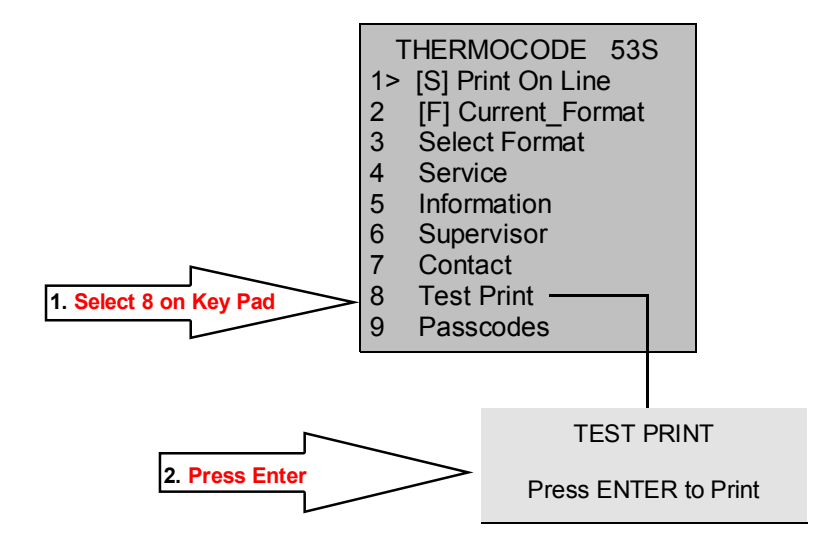

# **Holding down the ENTER key will allow continual Printing**

### **Information screen**

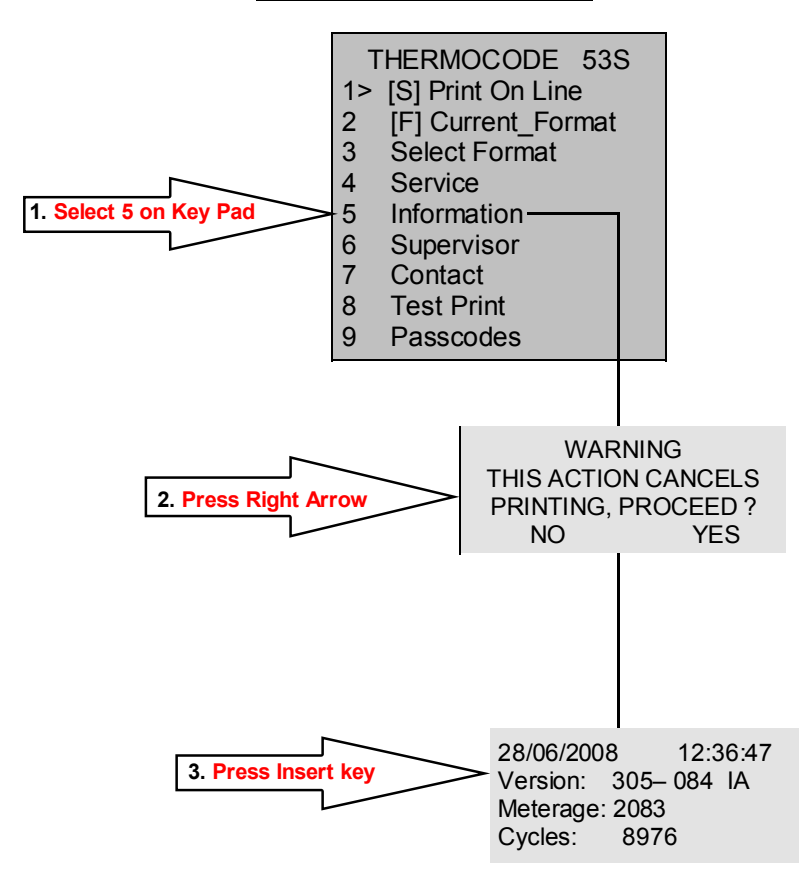

## **Thermal Ribbon Specifications Thermal Ribbon Specifications**

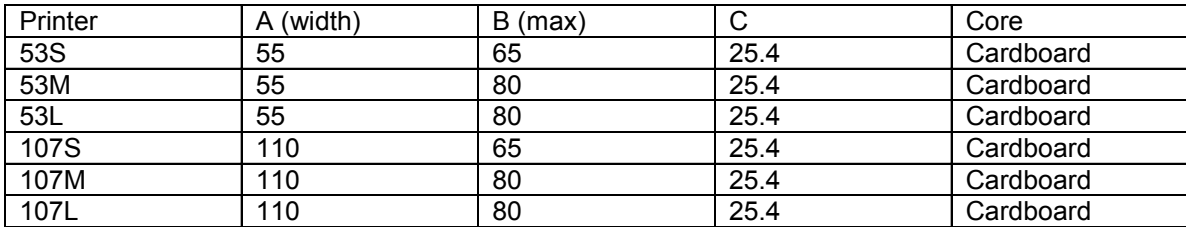

Silicone based "Back Coating" Outside (Low coefficient of friction: Kd < 0.2)

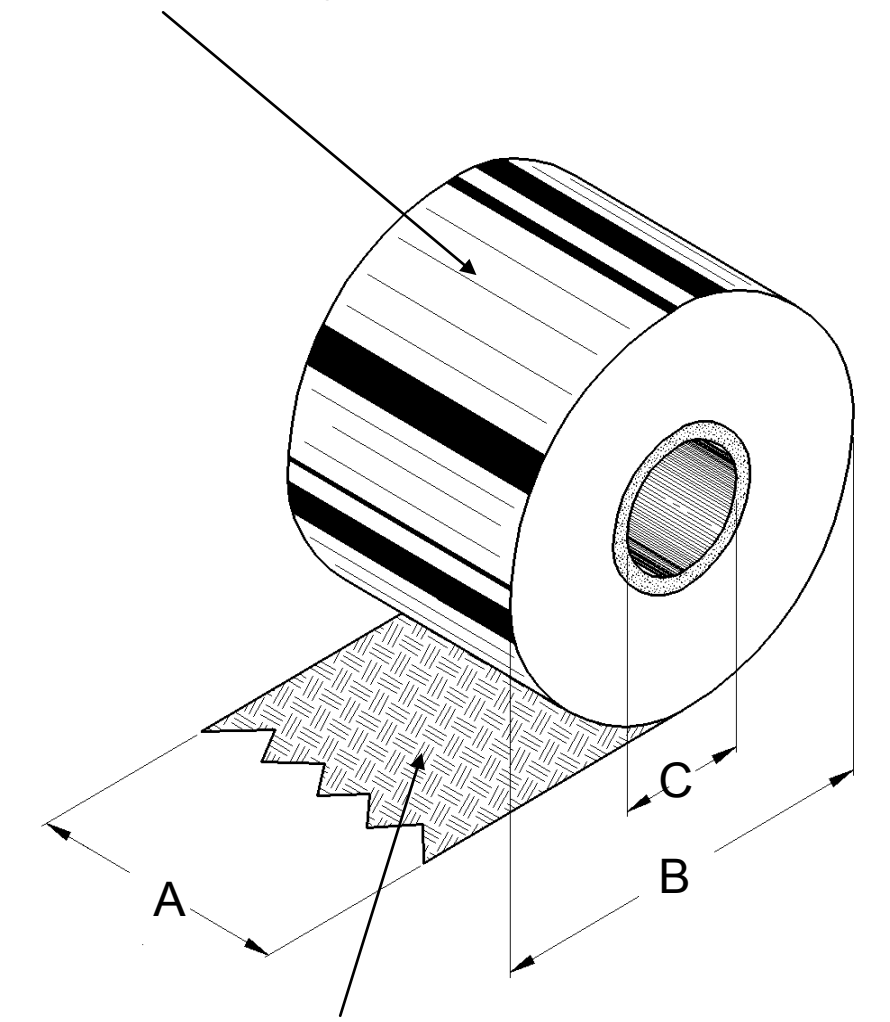

Wax/Resin Pigment Inside Wound

No leaders or Trailers required on Foil.

Open Date Equipment stocks several grades, sizes and colours of Thermal Transfer Ribbon, please call our Sales office for further details specifying the model of Printer that you have. All Ribbons are available on a next day delivery if required.

### **Thermocode Series 2 Threading Diagram Ribbon Threading Diagrams - 53S & 107S Models**

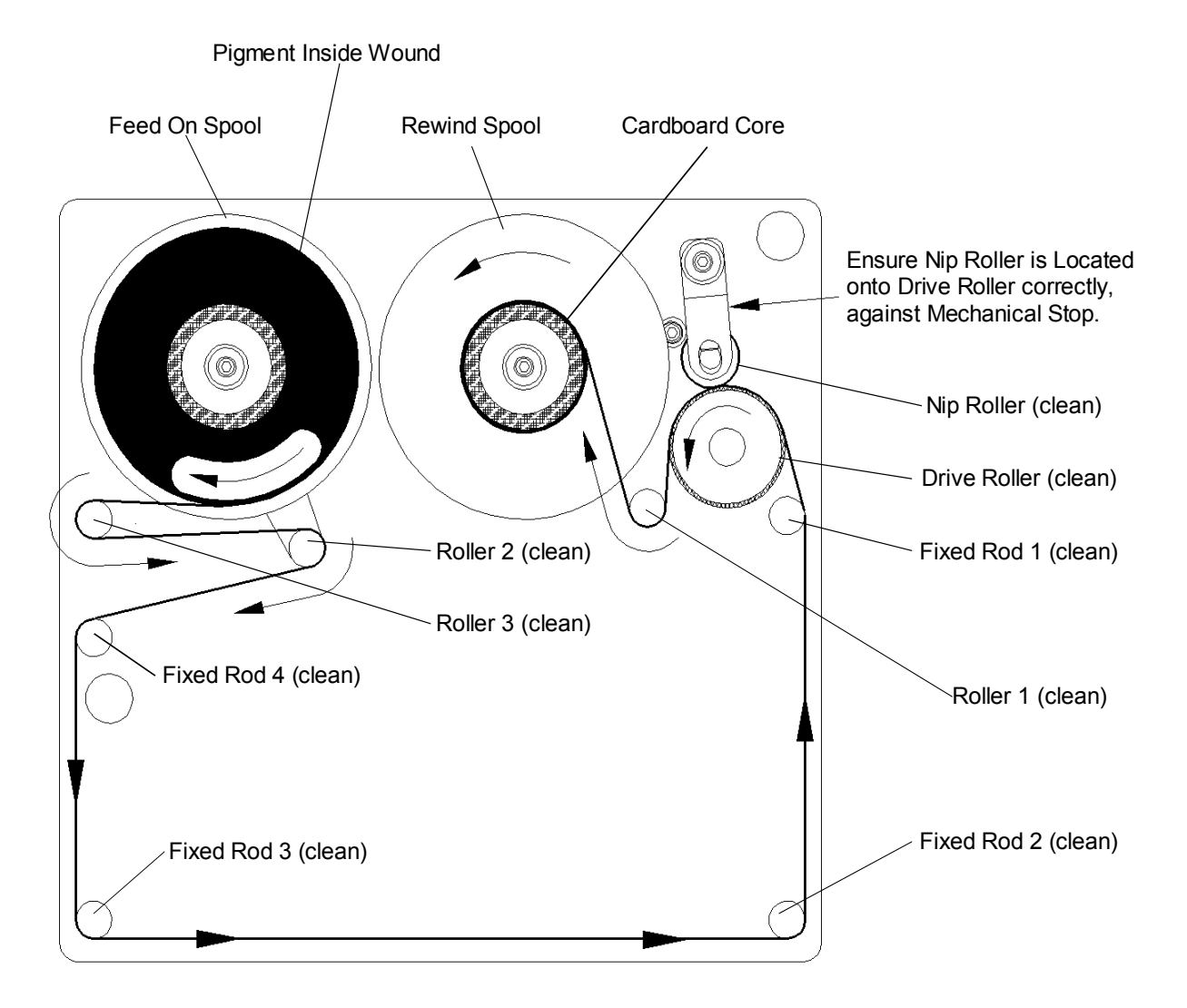

# **Fitting A New Ribbon**

- 1. Remove used ribbon & cardboard core from the rewind spool and dispose off correctly.
- 2. Remove the empty cardboard core from the feed-on spool and refit to the rewind spool.
- 3. Clean all the following Rollers & Rods to remove any residue that has built up. (Use Isopropanol)

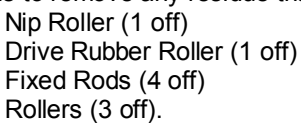

- 4. Fit new reel of Foil, ensuring that the direction of take off is correct.
- 5. Thread up foil as diagram above, and fix to empty cardboard core on rewind spool with selotape.
- 6. Engage Nip Roller to Drive roller assembly.
- 7. Wind on a few turns of the drive roller to ensure the foil is tracking and tensioned correctly.

### **Ribbon Threading Diagrams - 53M, 53L, 107M & 107L Models**  $\mathcal{L}(\mathcal{M})$  , the set of  $\mathcal{M}$  and  $\mathcal{M}$  and  $\mathcal{M}$

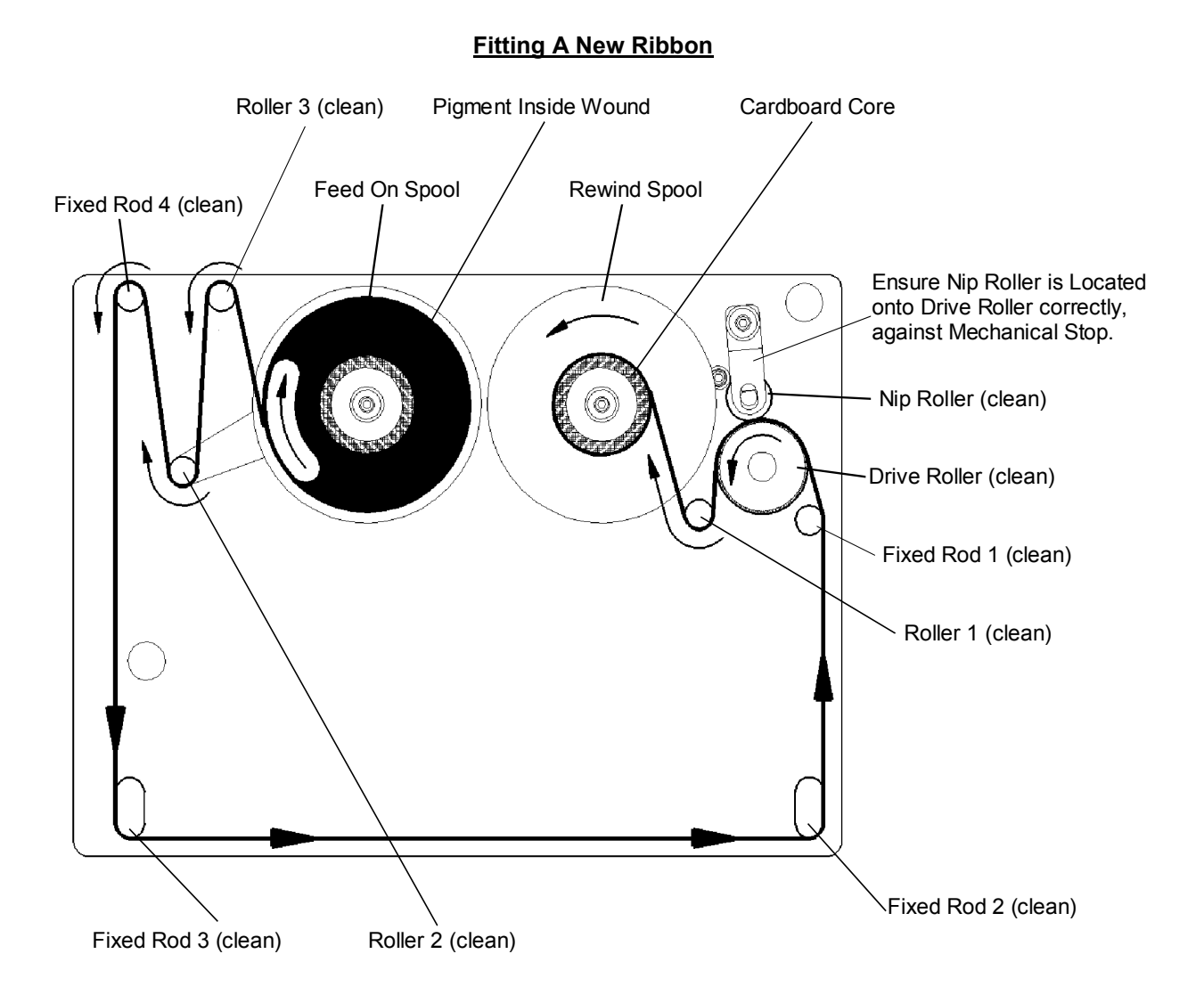

- 1. Remove used ribbon & cardboard core from the rewind spool and dispose off correctly.
- 2. Remove the empty cardboard core from the feed-on spool and refit to the rewind spool.
- 3. Clean all the following Rollers & Rods to remove any residue that has built up. (Use Isopropanol)

 Nip Roller (1 off) Drive Rubber Roller (1 off) Fixed Rods (4 off) Rollers (3 off).

- 4. Fit new reel of Foil, ensuring that the direction of take off is correct.
- 5. Thread up foil as diagram above, and fix to empty cardboard core on rewind spool with selotape.
- 6. Engage Nip Roller to Drive roller assembly.
- 7. Wind on a few turns of the drive roller to ensure the foil is tracking and tensioned correctly.

### **Cleaning; Printhead Printhead Cleaning**

The most common cause of print quality problems is a dirty printhead. It is recommended that it is cleaned daily or if not then at very least, every time a new roll of ribbon is loaded. Ribbon magazine rollers a guide posts should be cleaned at the same time.

#### Procedure

- 1. Use a clean, dry paintbrush to brush out any particles of ribbon and ribbon residue.
- 2. With a new, unused printhead cleaning wipes (Isopropyl alcohol) clean the underside of the printhead.

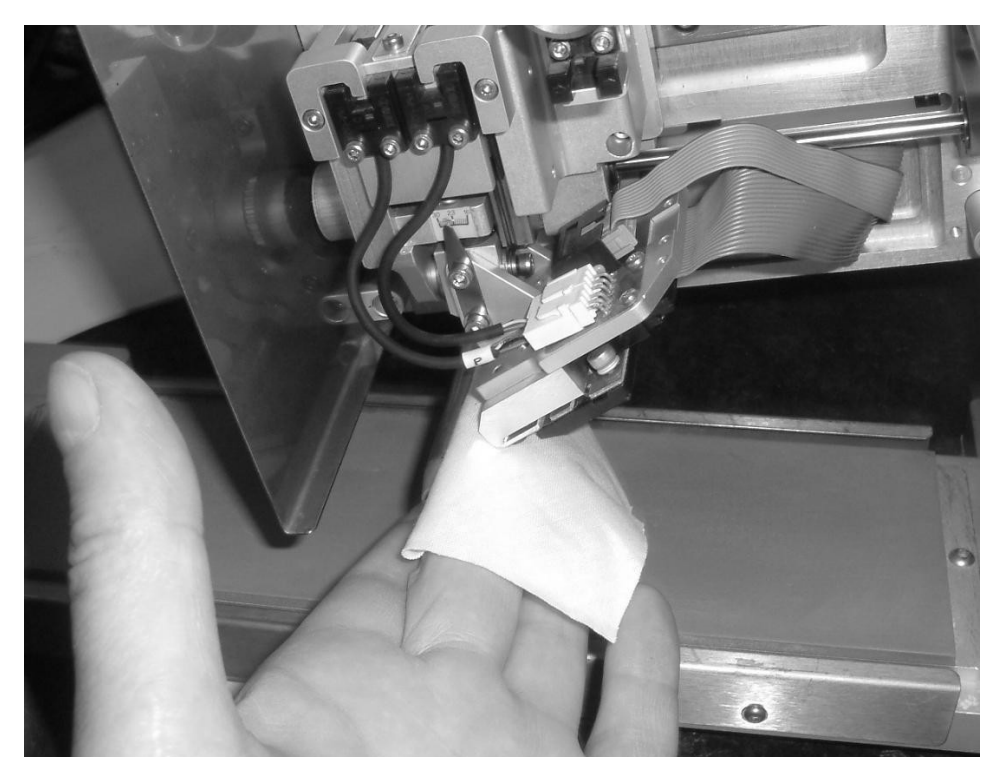

3. Clean the bottom roller.

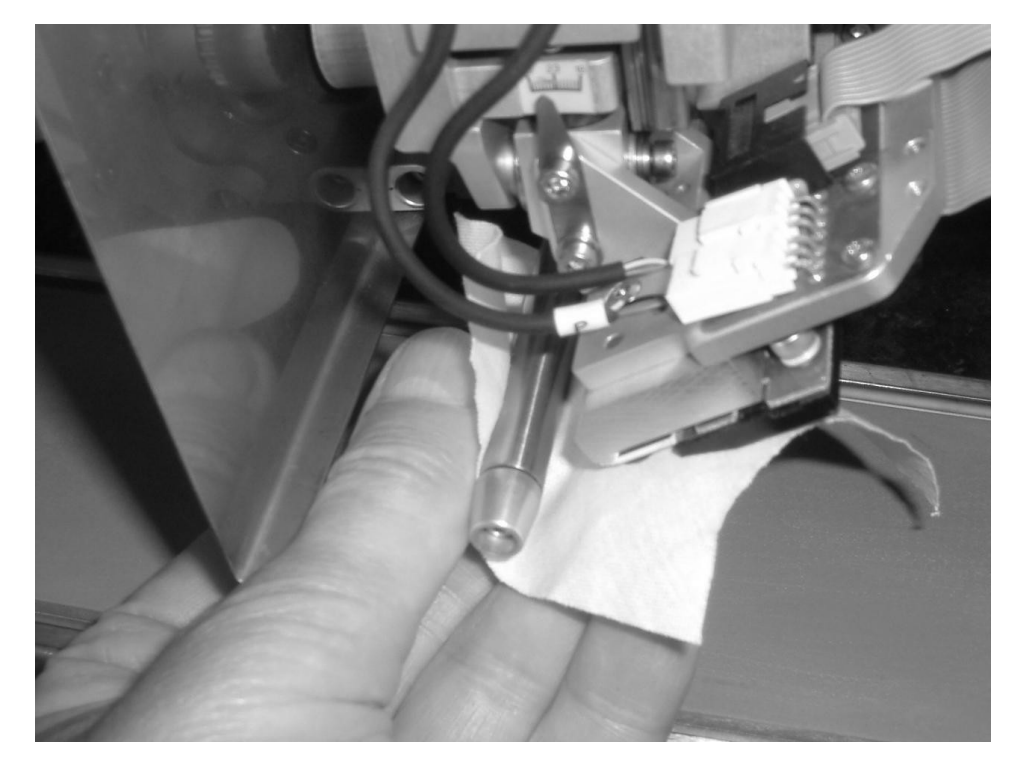

4. Also clean the print pad.

### **Cleaning** Construction **Ribbon Magazine Cleaning**

5. Clean the nip roller and bottom black roller as indicated.

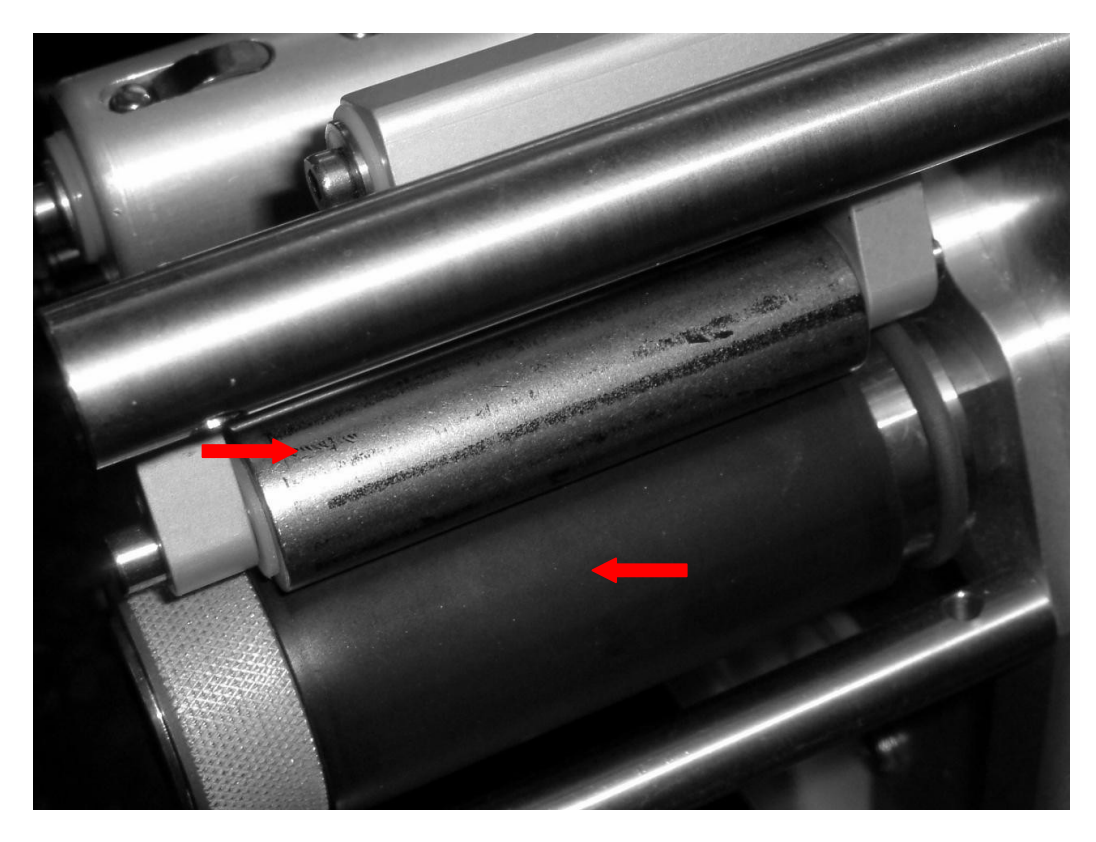

6. Inspect the bottom black roller for any damage. Change if damaged.

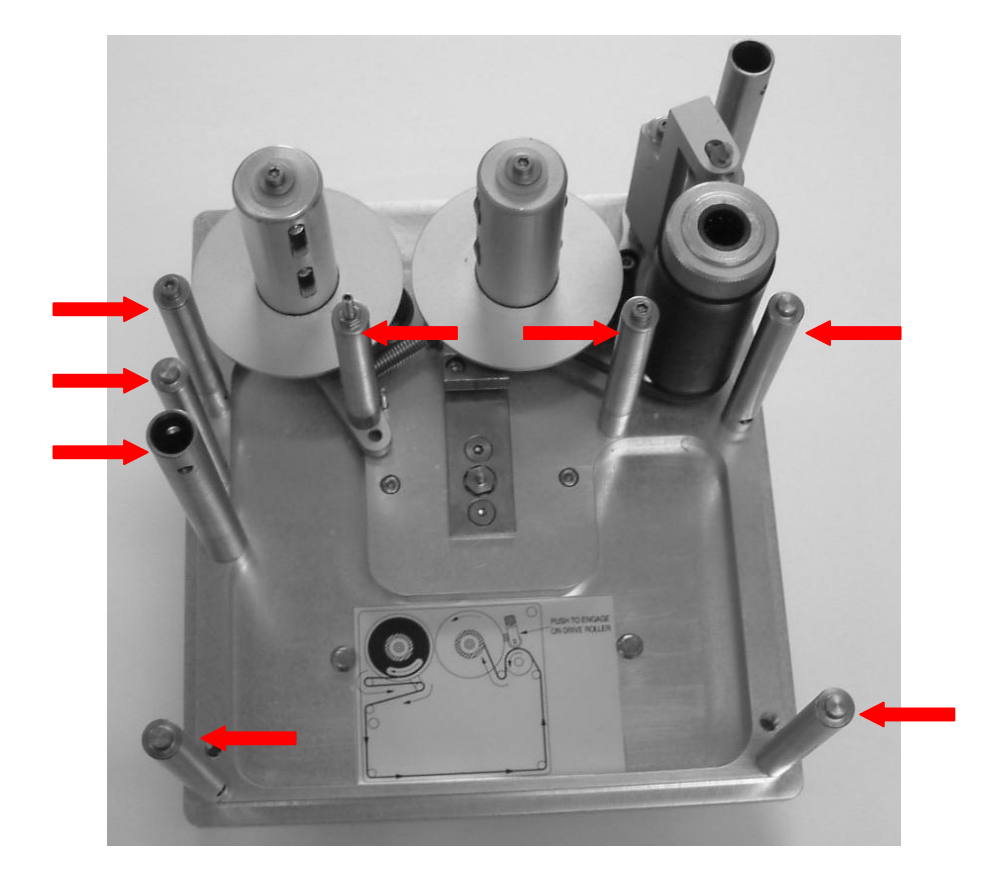

7. Clean all the shafts indicated.

### **Fault Finding**

#### **Ribbon Indexing Not Enough (Overlapping Prints)**

- **Q. Cardboard core does not fit the rewind spool correctly, or is missing?**
- A. Fit correct cardboard core, ensure it is located on the spring clips correctly.

### **Q. Foil not attached to cardboard core correctly?**

- A. Use adhesive tape to attach the ribbon to the cardboard core, and wind on a few turns.
- **Q**. **Cassette rollers, Printhead rollers or Printhead assembly are dirty, through build up of wax/resin residue?**
- A. Clean cassette and Printhead as described in maintenance section.
- **Q. Brake belt on cassette is damaged, worn or dirty?**
- A. Renew brake belt.

### **Q. Tension arm spring tension on brake belt not set correctly?**

A. Adjust belt brake correctly, when functioning correctly the tension arm should be about 6mm from the stop pin.

### **Ribbon Indexing Excessive**

- **Q. The format design has a space before printing any characters?**
- A. Change the format design so there is only 1mm from the "X" datum to the first characters to be printed.

### **Q. Foil may be sticking to Substrate being printed, and being pulled along?**

A. Adjust the Printhead position from the substrate, possibly the clearance is insufficient and the foil is being indexed along with the substrate. Service Engineer may be required.

### **Ribbon Breaking or Perforated**

- **Q. Cassette rollers, Printhead rollers or Printhead assembly are dirty, through build up of wax/resin residue?**
- A. Clean cassette and Printhead as described in maintenance section.

#### **Q. Foil may be sticking to Substrate being printed, and being pulled along?**

A. Adjust the Printhead position from the substrate, possibly the clearance is insufficient and the foil is being indexed along with the substrate. Service Engineer may be required.

#### **Q. Temperature "BURN" values may be set to high for the substrate being printed?**

A. Reduce "BURN" values of format to achieve acceptable print quality.

#### **Q. Foil indexing problems, prints overlapping each other, weakening the ribbon?**

A. See page 37 "Print Quality Problems" for Overlapping Prints remedies.

### **Fault Finding (Continued)**

### **Ribbon Tracking on Cassette**

- **Q Cassette rollers, Printhead rollers or Printhead Assembly are dirty, through build up of wax/ resin residue?**
- A. Clean cassette and Printhead as described in maintenance section.
- **Q. Foil may be sticking to Substrate being printed, and being pulled to one side?**
- A. Adjust the Printhead position from the substrate, possibly the clearance is insufficient and the foil is being indexed along with the substrate. Service Engineer may be required.
- **Q. Cassette may have been dropped, damaging tracking rods or tension arm?**
- A. Call for Service Engineer or send back to manufacturer for checking.

### **Print Quality Problems**

- **Q. Print not consistent over printed area?**
- A. Ribbon not compatible with substrate.
- **Q. Temperature, burn settings too low**?
- A. Low printing temperatures can give the effect of the edges of characters appearing faint or ragged.

### **Q. Damaged or dirty print base?**

- A. Clean and check for any imperfections. Normal Thermocode Series 2 print bases are 45-50 shore hardness rubber, which is bonded to an aluminium backing sheet and then ground. Flatness of this pad is very important, on some labelling machines if the backing web is not aligned correctly it will cut into the print base or actually miss-shape it due to the tension of the backing web.
- **Q. Printer not correctly mounted in frame, printer frame not manufactured to correct dimensions, clearance under printer excessive?**
- A. See Standard Frame measurements drawings at the end of this manual.

### **Q. Printhead dirty or Pixels burnt out?**

- A. Clean Printhead and test print on plain fax paper to confirm Printhead condition.
- **Q. Ribbon Indexing not enough, ribbon tracking on magazine, causing creasing, ribbon perforated or broken?**
- A. See previous page.

### **Q. Ribbon foil INK Coating inconsistent?**

A. Check and replace ribbon.

### **Clearing Printer Errors**

All errors that occur within the printer are shown as "**Error**" on the status line of the Mini-Terminal display. To view the actual error press No.1 or the Enter key of the keypad. Errors are shown as text messages along with a numerical number which must be noted if you are requesting a Service visit or assistance. Once errors have been viewed they can then be cleared, page up to the top of the screen and press "Enter" when the cursor is next to the option "Clear errors".

Clearing errors can have two consequences, if the errors are mechanical the error is cleared and the format is retained in the image memory. If the error is a format design problem, as the error is cleared the format will be removed from the image memory.

The only way to correct format errors is to redesign the format this cannot be corrected by adjusting parameters within the Mini-Terminal parameters.

# **Thermocode Intermittent Printer Diagnostics - sheet 1**

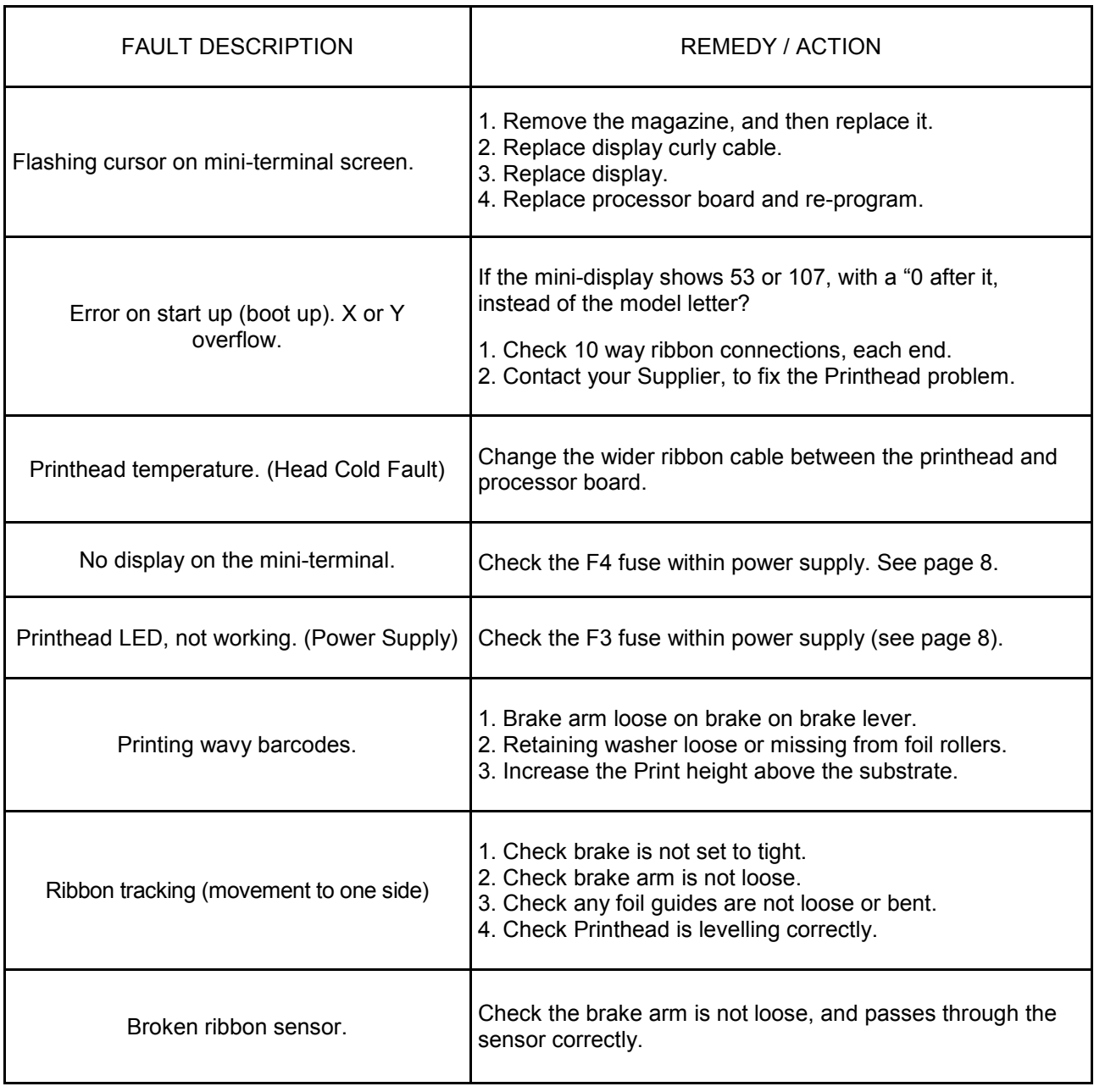

# **Thermocode Intermittent Printer Diagnostics - sheet 2**

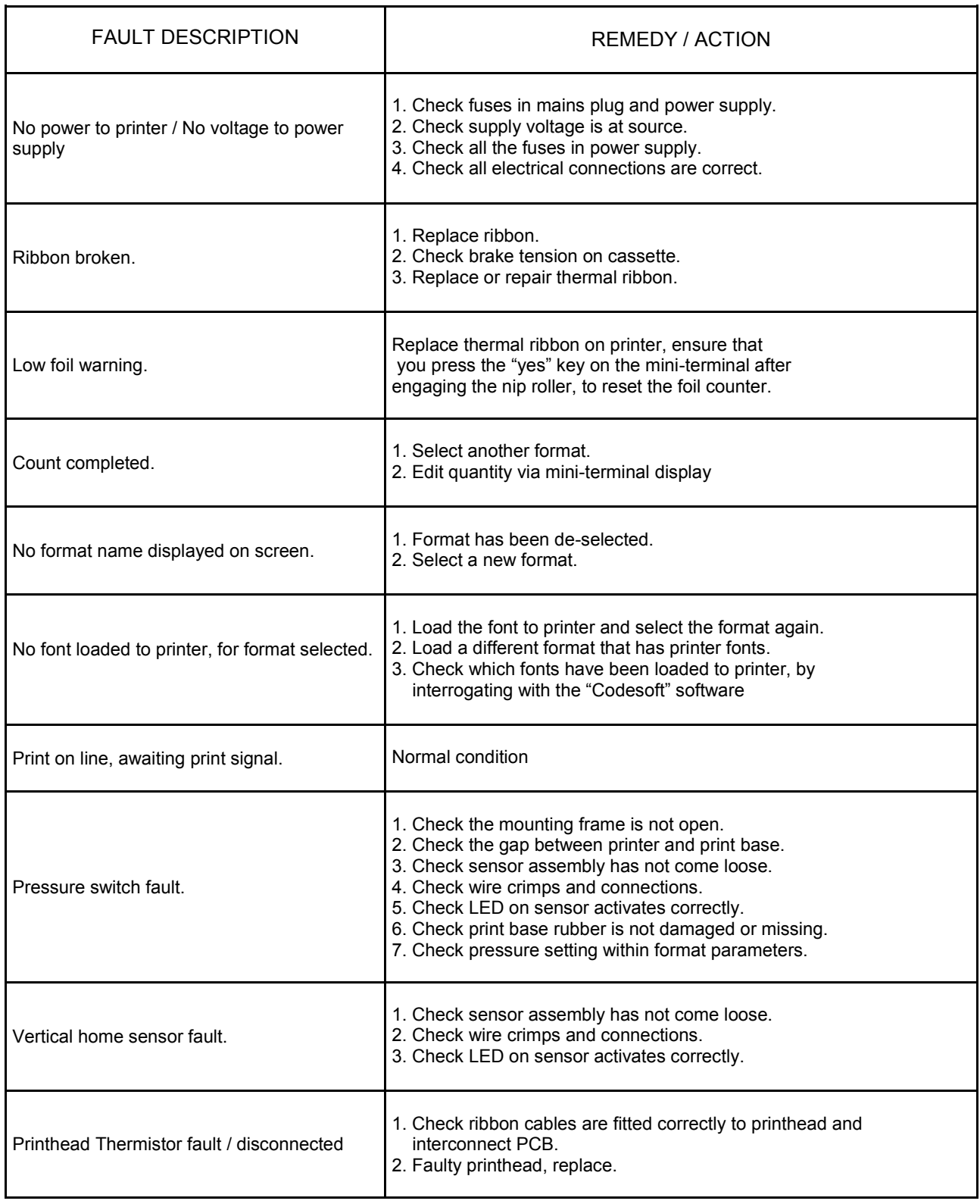

### **Error Messages**

This file contains a list of error texts and their associated error numbers. The error numbers are displayed after the error text, along with the source number, with the exception of the two shown below.

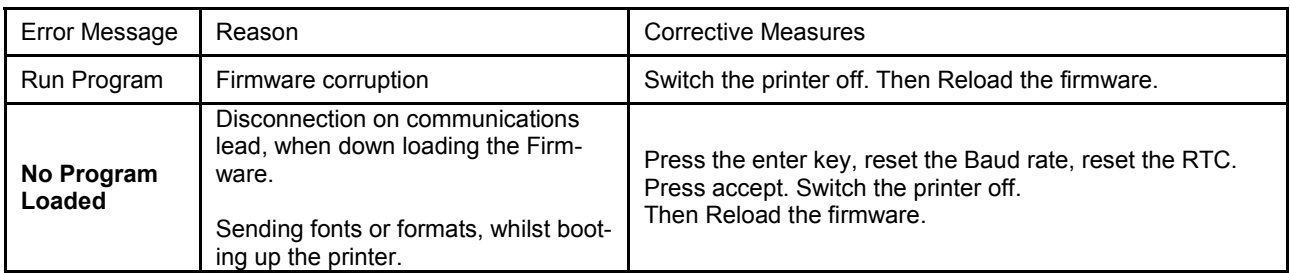

#### **Example: Pressure not seen 21, 2266**

**This is error number 21, on line number 2266 of the source code file. This line number is only of use to the developers, but is worth recording along with the version of firmware.**

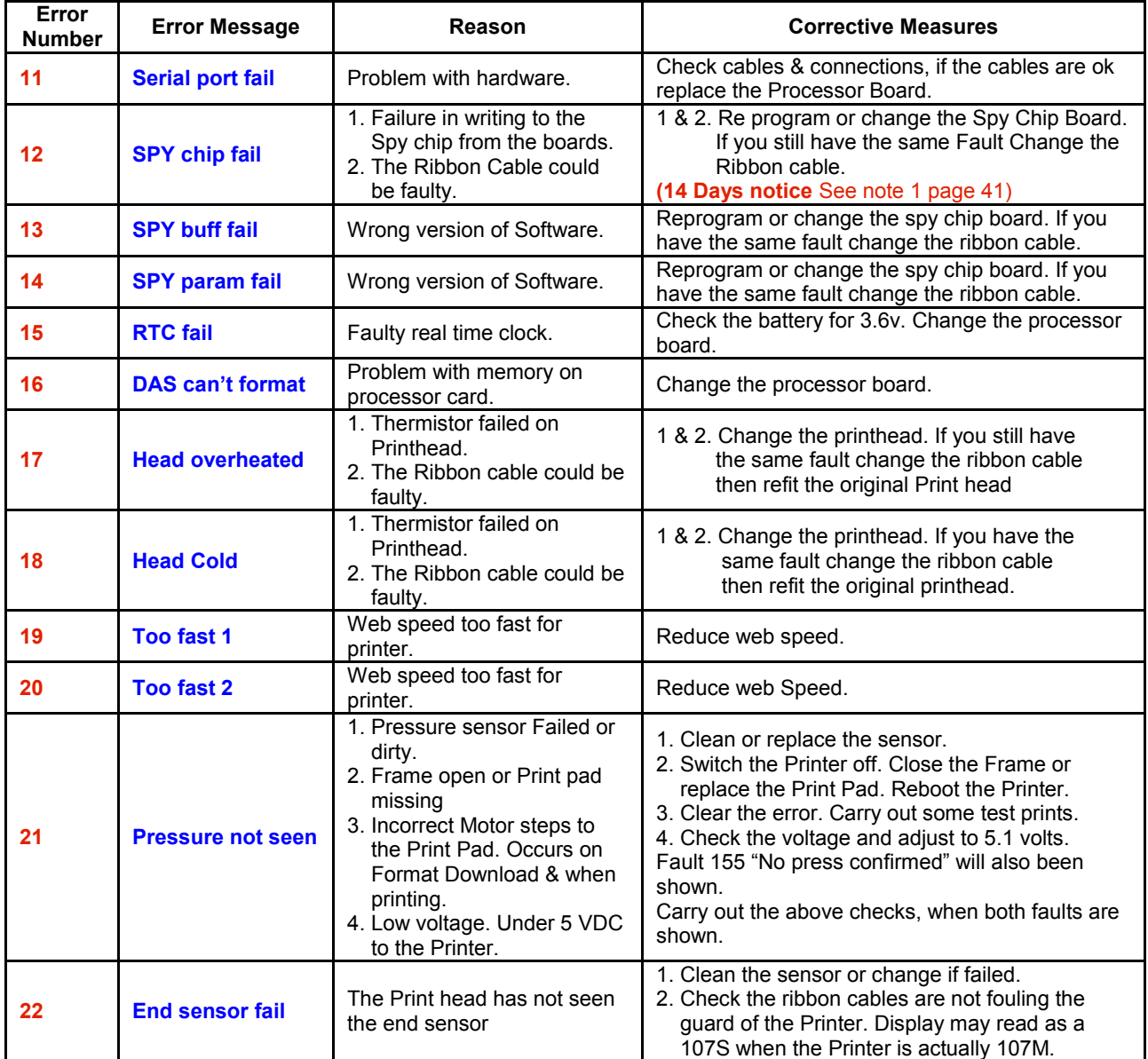

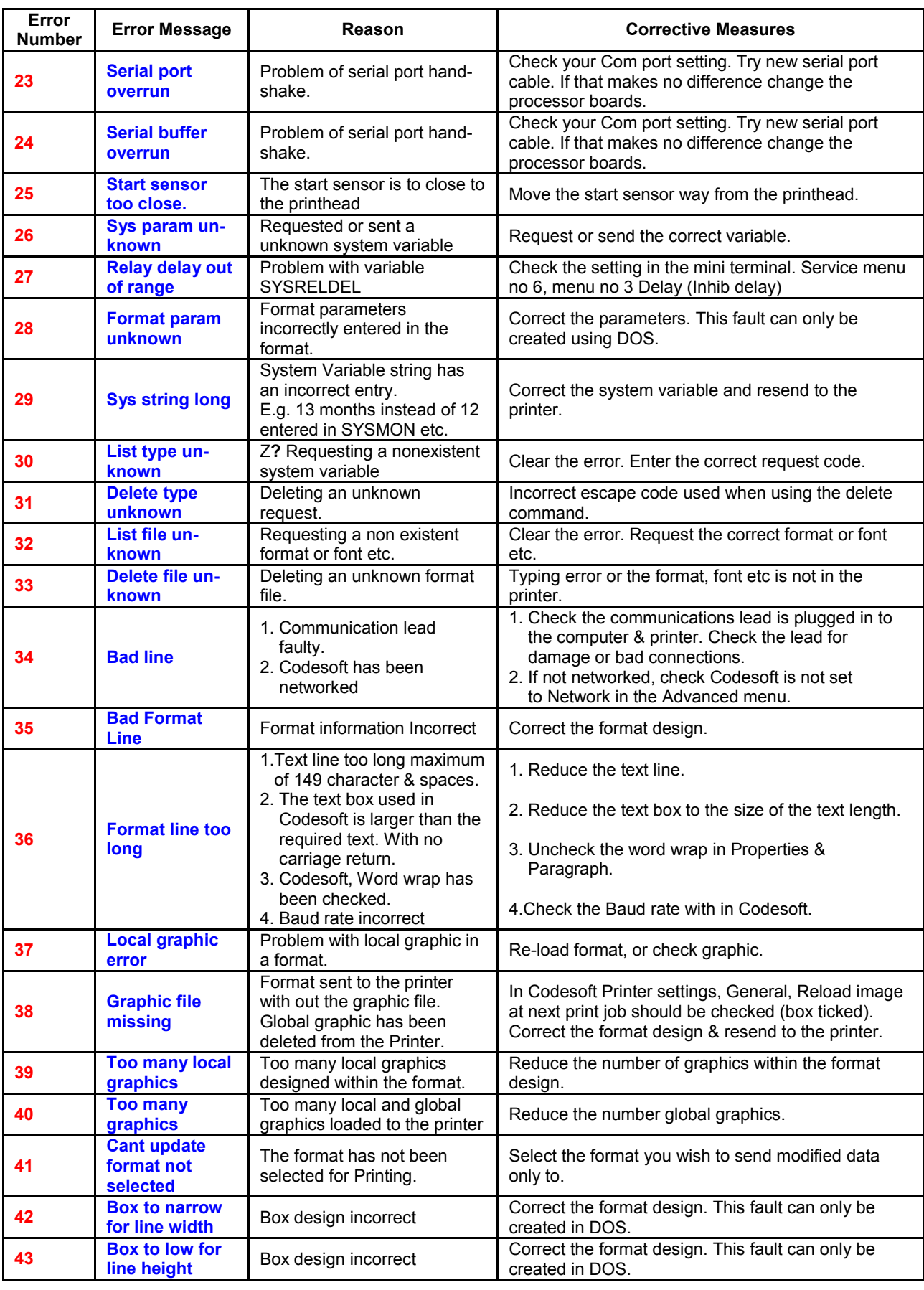

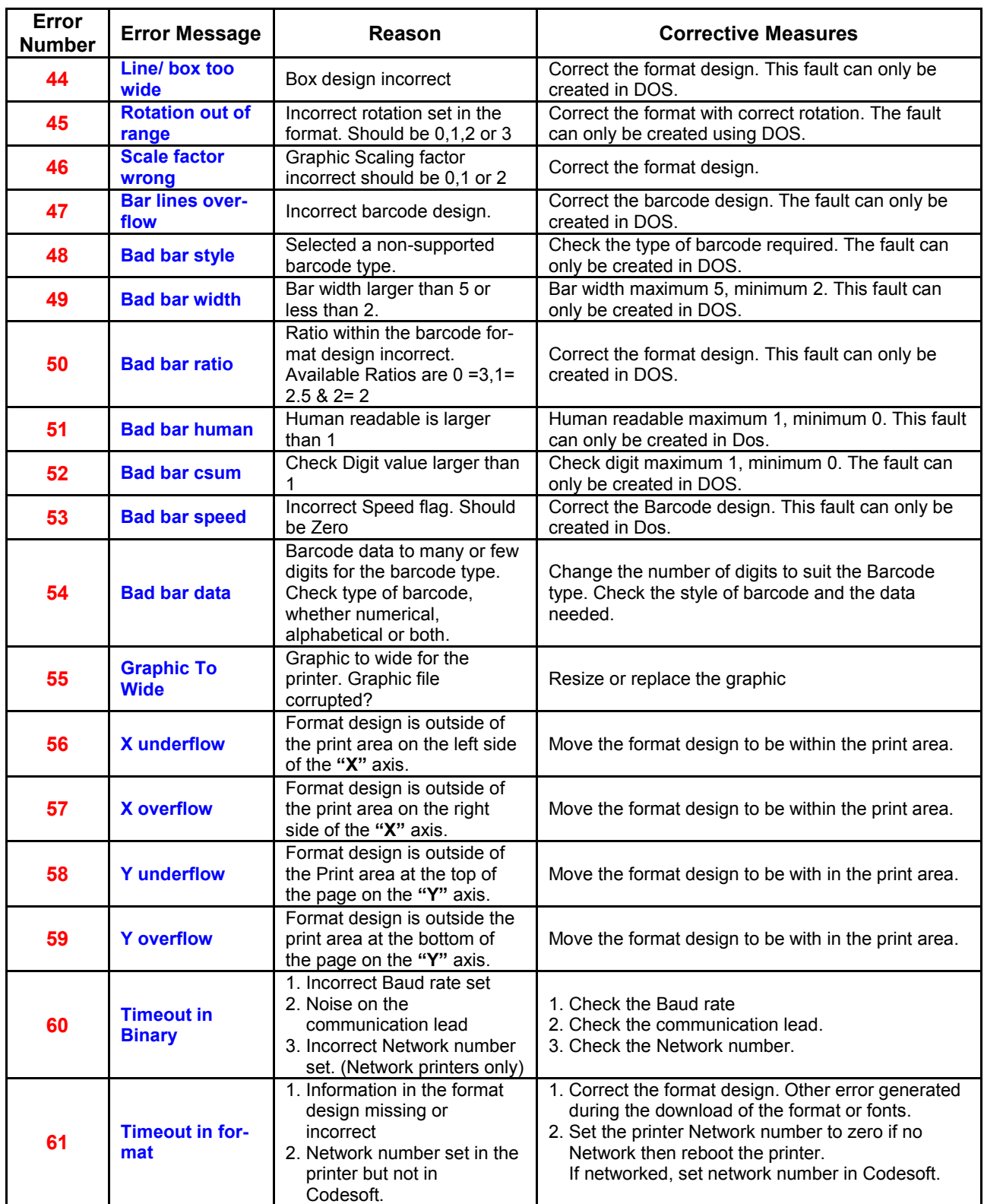

Note:- *X and Y overflows. Do not use Arial Black type font. The Codesoft WYSIWYG is incorrect when using this.*

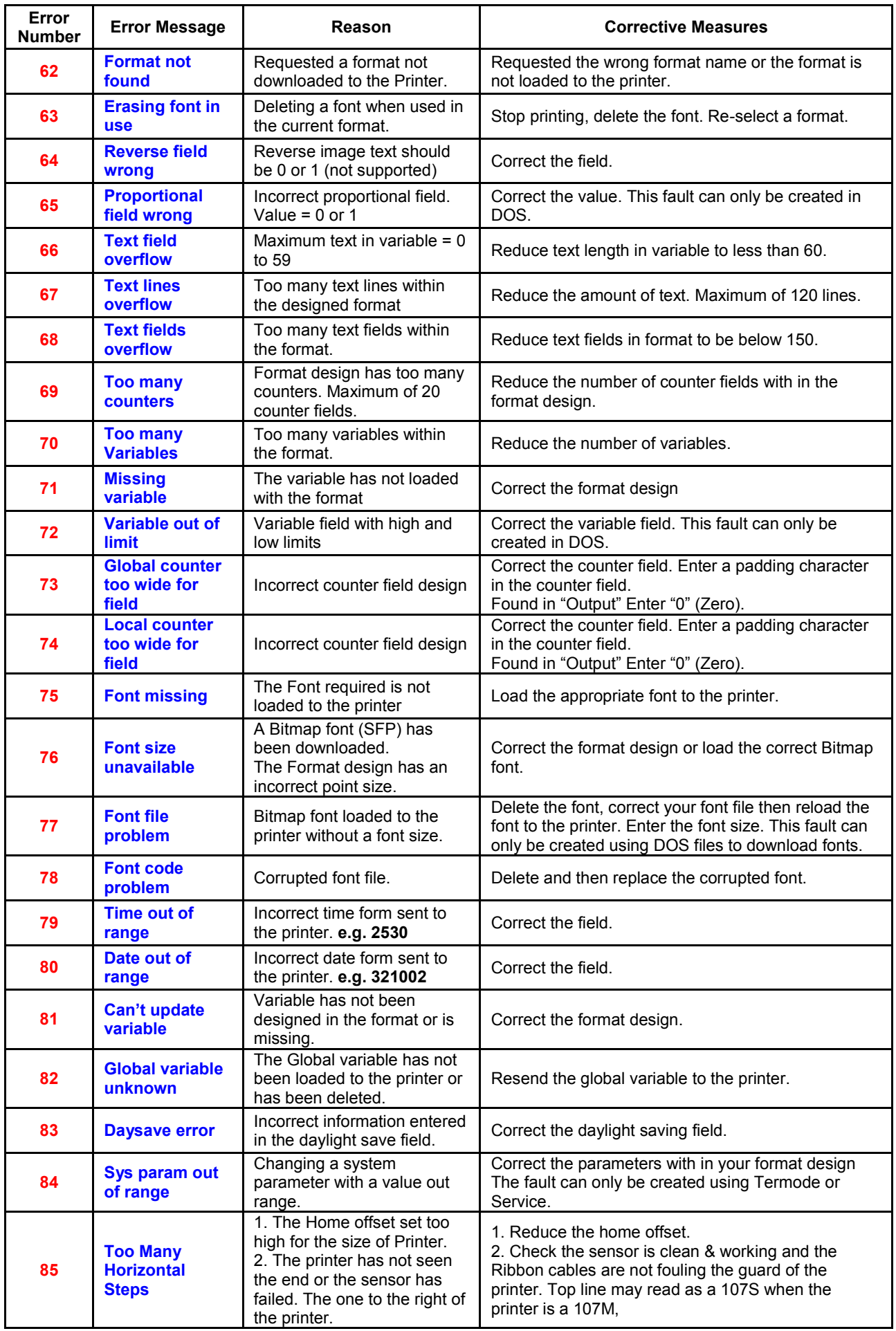

| Error<br><b>Number</b> | <b>Error Message</b>                             | Reason                                                                                                    | <b>Corrective Measures</b>                                                                                                    |
|------------------------|--------------------------------------------------|----------------------------------------------------------------------------------------------------|----------------------------------------------------------------------------------------------------|
| 86                     | <b>Format has no</b><br>image                    | The Format has not been<br>generated for the Image memory<br>when other Faults have occurred.                                                                                                    | Rectify the faults within the format.                                                                                                    |
| 87                     | Line with no<br>network number                   | Format sent to the wrong<br>network number.                                                                                                    | Check the network numbers are correct.                                                                                                    |
| 88                     | <b>Line with</b><br>unwanted<br>network number   | Network number selected in<br>Codesoft. Printer has no network<br>number set.                                                                                                    | Printer settings, then Advanced. Uncheck the<br>"Network" box. Then click OK.                                                                                               |
| 89                     | <b>Burn file corrupt</b>                         | Bad data written in the burn file<br>before being compiled, or<br>corrupted on send.                                                                                                    | Check & correct the burn file                                                                                                    |
| 90                     | <b>Burn file to long</b>                         | Incorrect burn file design.                                                                                                    | Check & correct the burn file.                                                                                                    |
| 91                     | <b>Burn duty too</b><br>high                     | 1. The burn duty in the<br>format has been set too high.<br>2. The burn duty in set<br>parameters is too high.<br>3. The burn duty is close to<br>or set on the upper limit<br>and the room or head<br>temperature has raised. | 1. Reduce the burn duty within the format and<br>resend to the printer. Or change with in the<br>mini terminal.<br>1. 2 & 3. Reduce the burn duty within<br>set parameters. |
| 92                     | <b>H</b> table overrun                           | Internal software error.                                                                                                    | Report, with format to Open Date UK                                                                                                    |
| 93                     | <b>R</b> table overrun                           | Internal software error.                                                                                                    | Report, with format to Open Date UK                                                                                                    |
| 94                     | V table overrun                                  | Internal software error.                                                                                                    | Report, with format to Open Date UK                                                                                                    |
| 95                     | <b>Bad case</b>                                  | Internal software error.                                                                                                    | Report, with format to Open Date UK                                                                                                    |
| 96                     | <b>Can't write</b><br>parameter<br><b>Update</b> | Internal software error.                                                                                                    | Try INEW, then report, with format to supplier                                                                                                    |
| 97                     | <b>Can't read</b><br>parameter<br><b>Update</b>  | Internal software error.                                                                                                    | Try INEW, then report, with format to supplier                                                                                                    |
| 98                     | <b>Bad file copy</b>                             | Internal software error.                                                                                                    | Try INEW, then report, with format to supplier                                                                                                    |
| 99                     | Can't open temp<br><b>FMS</b>                    | Internal software error.                                                                                                    | Try INEW, then report, with format to supplier                                                                                                    |
| 100                    | <b>Can't open</b><br>parameter file              | Internal software error.                                                                                                    | Try INEW, then report, with format to supplier                                                                                                    |
| 101                    | <b>Can't open</b><br>format file                 | Internal software error.                                                                                                    | Try INEW, then report, with format to supplier                                                                                                    |
| 102                    | <b>Get Character</b><br>fail                     | Internal software error.                                                                                                    | Try INEW, then report, with format to supplier                                                                                                    |
| 103                    | <b>CM_ALLOCATE</b><br>fail                       | Internal software error.                                                                                                    | Try INEW, then report, with format to supplier                                                                                                    |
| 104                    | <b>FM_ALLOCATE</b><br>fail                       | Internal software error.                                                                                                    | Try INEW, then report, with format to supplier                                                                                                    |
| 105                    | <b>Write to read</b><br>only store               | Internal software error.                                                                                                    | Try INEW, then report, with format to supplier                                                                                                    |
| 106                    | <b>Read only store</b><br>missing                | Internal software error.                                                                                                    | Try INEW. Try reloading .HEX file, report, with<br>format to Open Date UK                                                                                                   |
| 107                    | <b>ASY STAT bad</b>                              | Internal software error.                                                                                                    | Report, with format to supplier                                                                                                    |
| 108                    | <b>Print On Line</b>                             | Printer waiting a print signal.                                                                                                    | (No error)                                                                                                    |
| 109                    | <b>Loading Format</b>                            | Format being loaded to the im-<br>age memory.                                                                                                    | (No error)                                                                                                    |
| 110                    | <b>Creating Image</b>                            | Image being created within the<br>image memory.                                                                                                    | (No error)                                                                                                    |
| 111                    | <b>Printing</b>                                  | Only seen when printing large<br>formats at low speed.                                                                                                    | (No error)                                                                                                    |

**Note:- The first** *error displayed by the mini terminal is the fault. Any other faults shown on the display may be generated because of the fault displayed.*

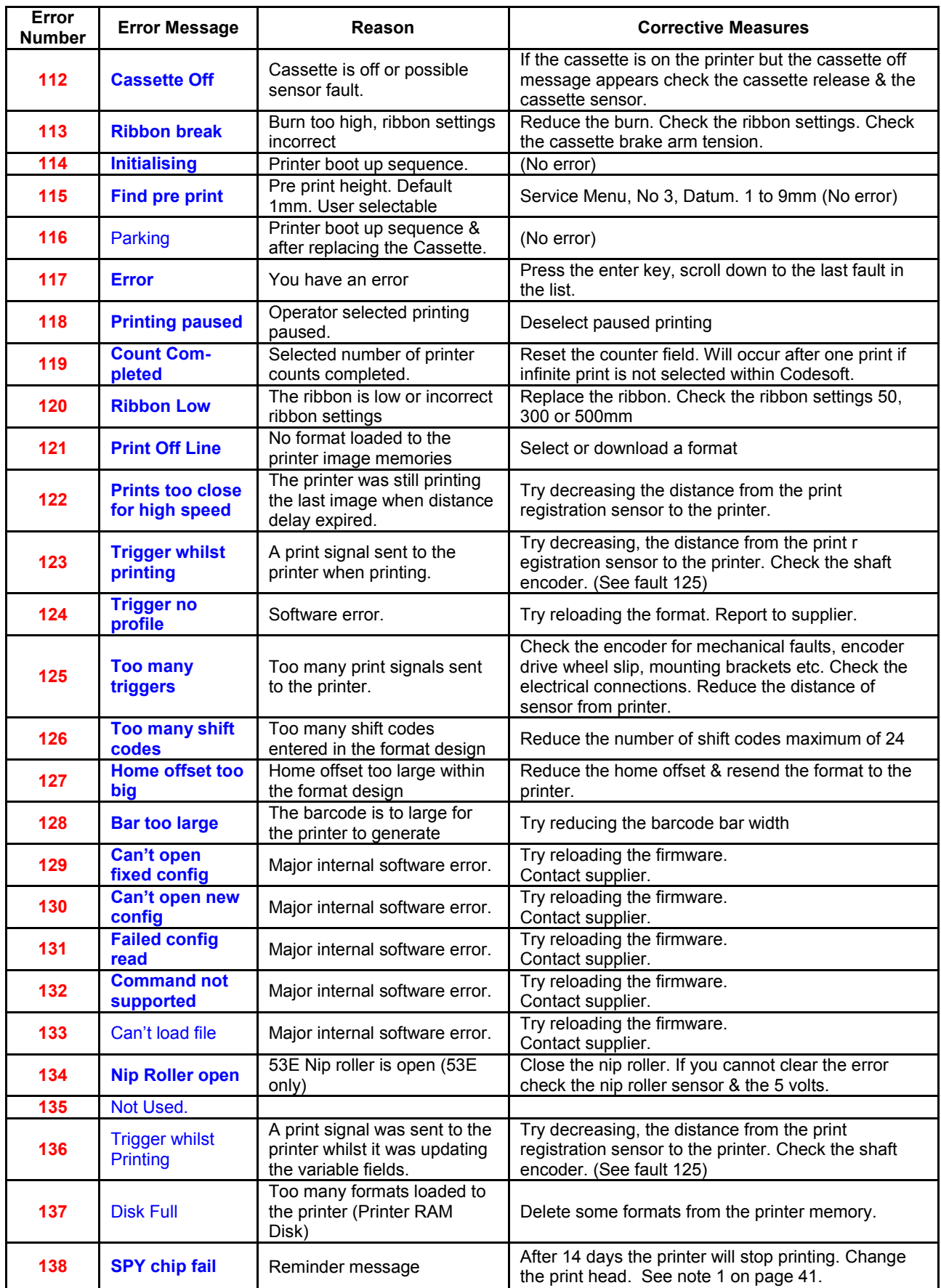

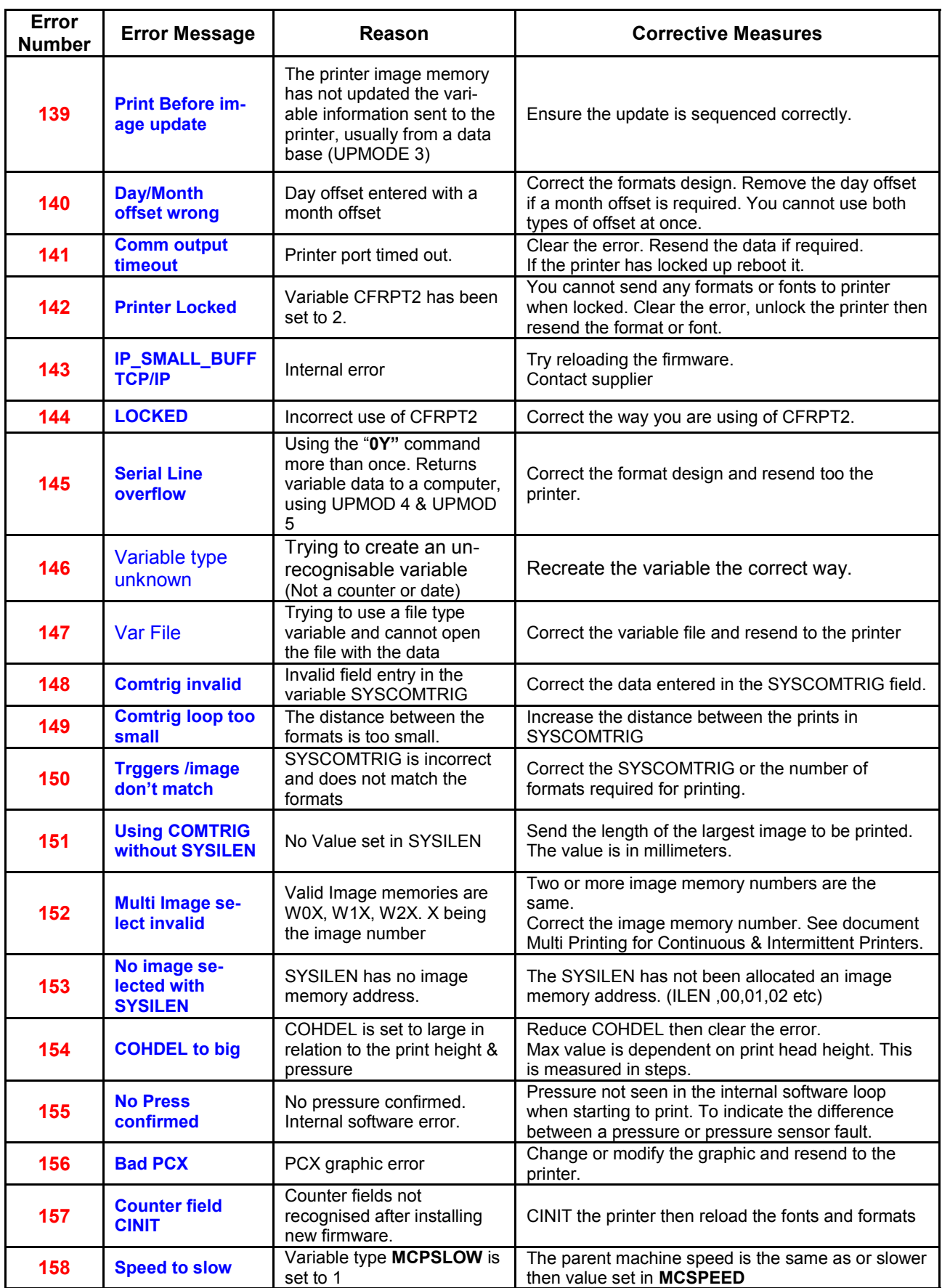

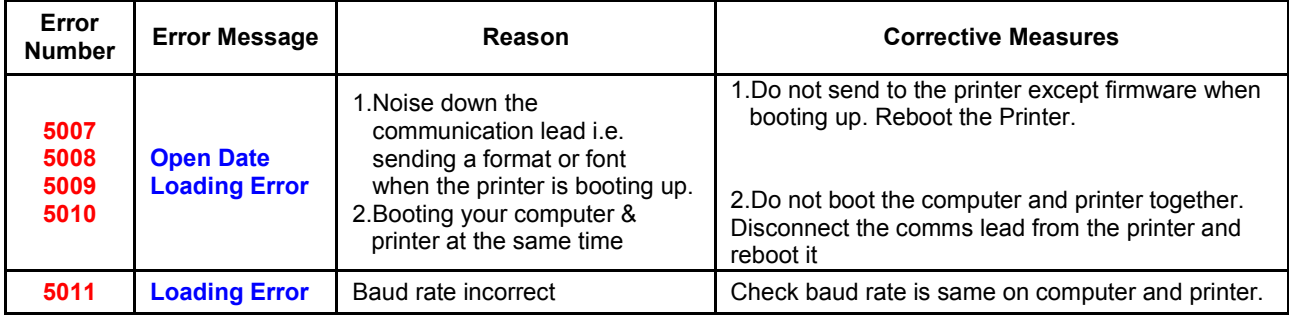

#### **Note 1:- Spy chip fail**. When this message first appears this will read **"SPY chip fail 12, 34,14"** This will allow the printer to run for 14 days decrementing each day to 0. On the 14th day the message will read **"SPY chip fail 12, 2233, 0"**

An error message will be displayed daily at approximately midday until the fourteen days have expired or the printhead has been changed.

### **Print Speed & Burn Modifications within Software**

The modifications that have been included with the software, automatically adjust all the printhead CONT lines percentage values for different printing speeds.

#### **Software Advantages**

- Longer Printhead Life (lower initial power settings).
- Improved Quality of Print (even density of image).
- Automatic burn adjustment at different speeds (speed compensation).

### **Automatic Speed Compensation**

The software allows the user to change print speed of a format without the need to adjust the burn values.

The speed compensation chart below gives a guide as to the maximum and proposed values for printing onto various materials using different thermal transfer ribbons.

### **Speed Compensation Chart**

Use the values below to configure the print format ready for printing. The values are only a general guide and are likely to need changing to suit the material to be printed.

Once the image is correct, the print speed can be adjusted to suit the application. Burn values will be automatically adjusted to suit.

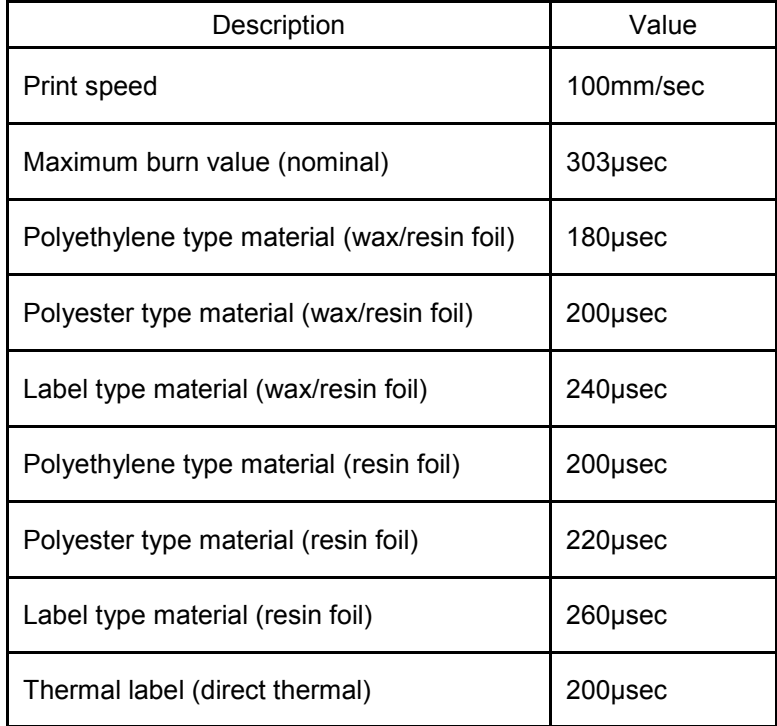

### **Speed Charts**

### **Maximum Cycles - 53 & 107**

Continuous printing mode and with fixed text. The figures below include time from print (trigger) signal to end of ribbon move.

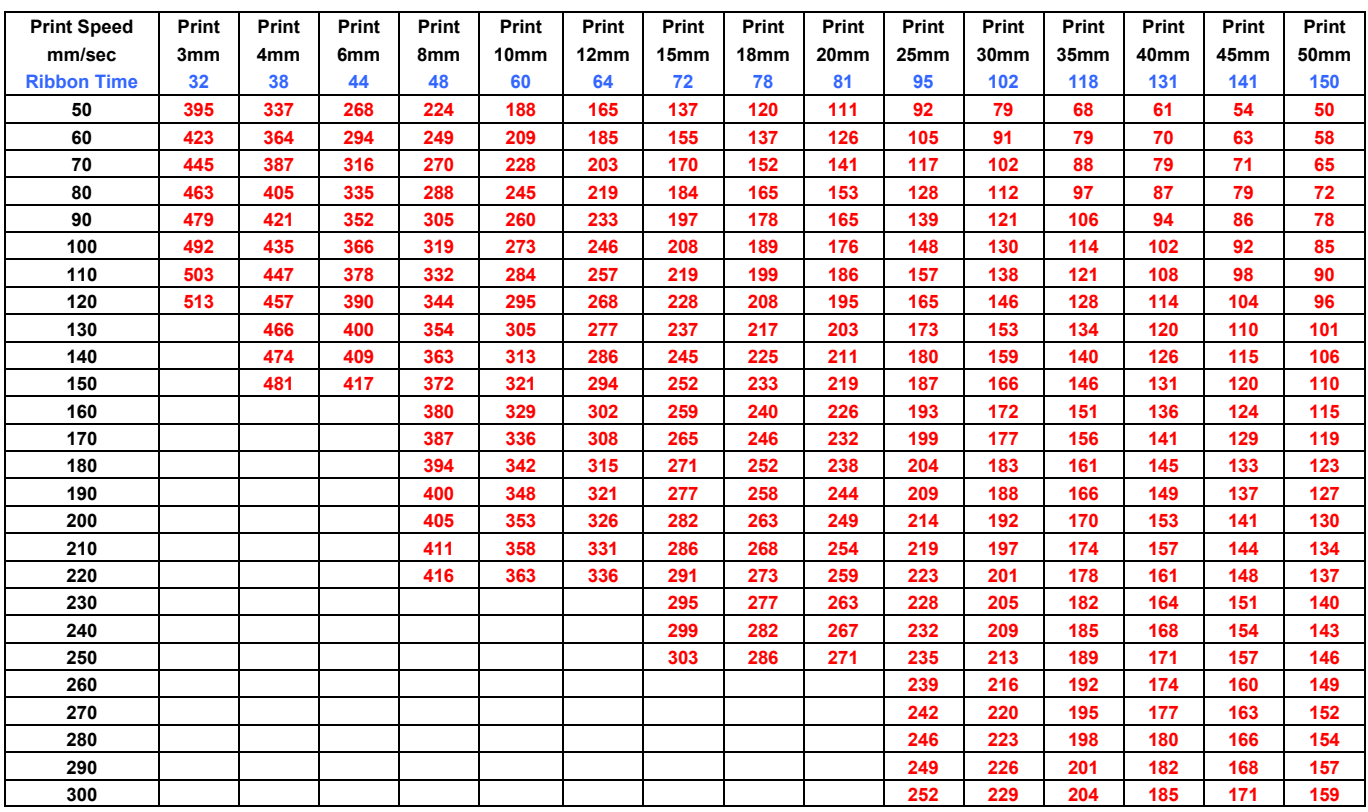

### **Print Time - 53 & 107Thermocode 53 & 107**

Assuming 1mm print height and 20 pressure

The figures below include time from print (trigger) signal to end of ribbon move.

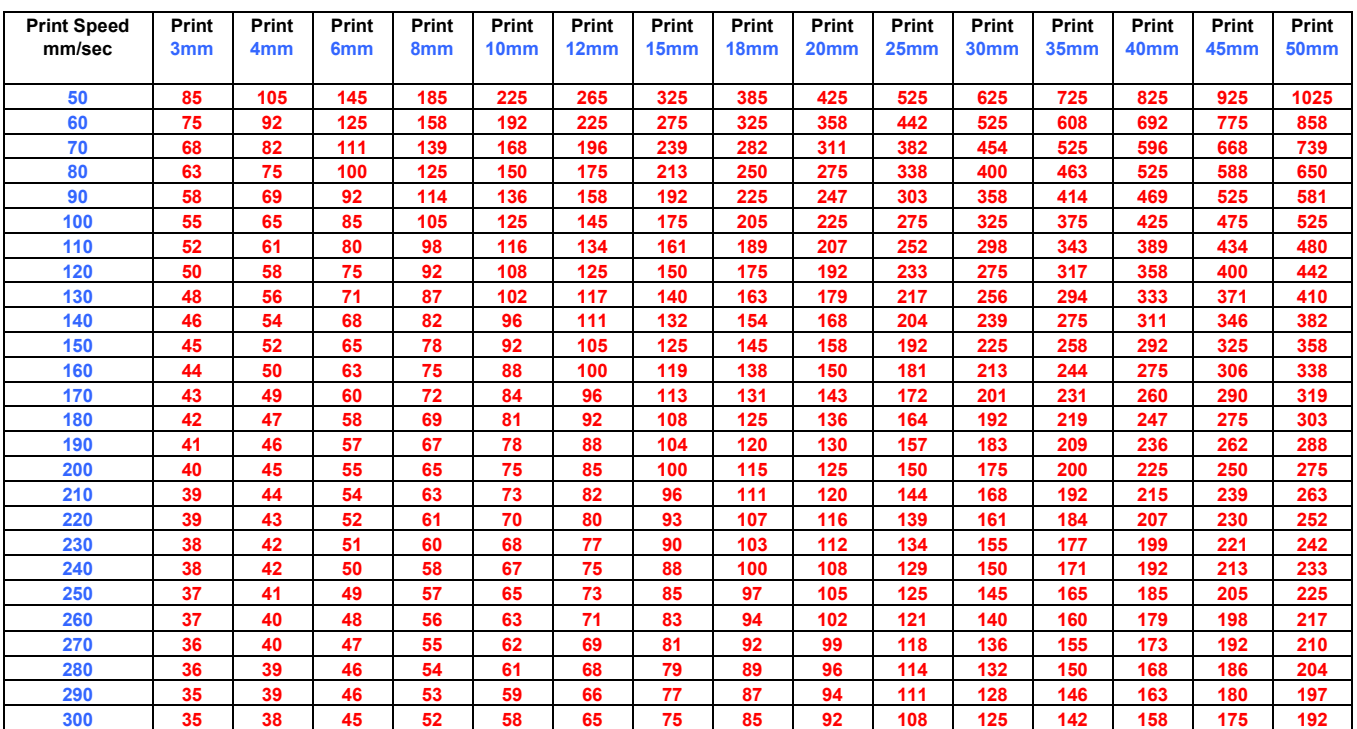

### **Computer Computer Connection Connection Lead**

### **COMPUTER TO PRINTER 9 WAY "D" CONNECTOR (COM1)**

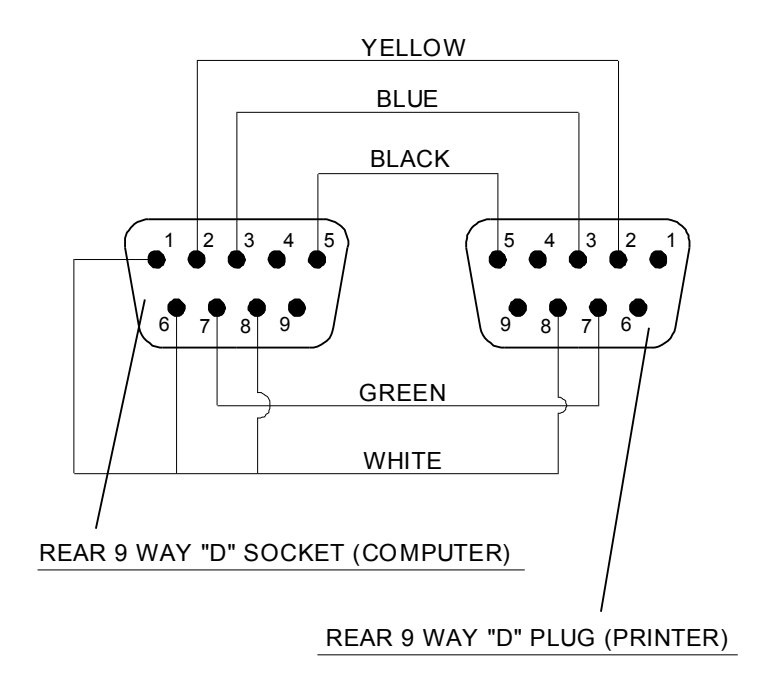

**Re – Order: PART No. LEA 755021**

### **Airbourne Noise Emissions**

Comprehensive tests have been carried out with the Thermocode fitted in a standard printer frame and mounted onto a typical label applicator. Measurements were taken at 1.6 metres above floor level and approximately 1 metre away from the printer in all directions.

The measuring equipment used for conducting the tests was a Digital Sound Level Meter, type d-1405E supplied by Lucas CEL. Before the tests were carried out the instrument was calibrated and

fitted with a foam windshield.

The noise levels shown below are the equivalent continuous "A-weighted" sound pressure levels in decibels "dB(A)".

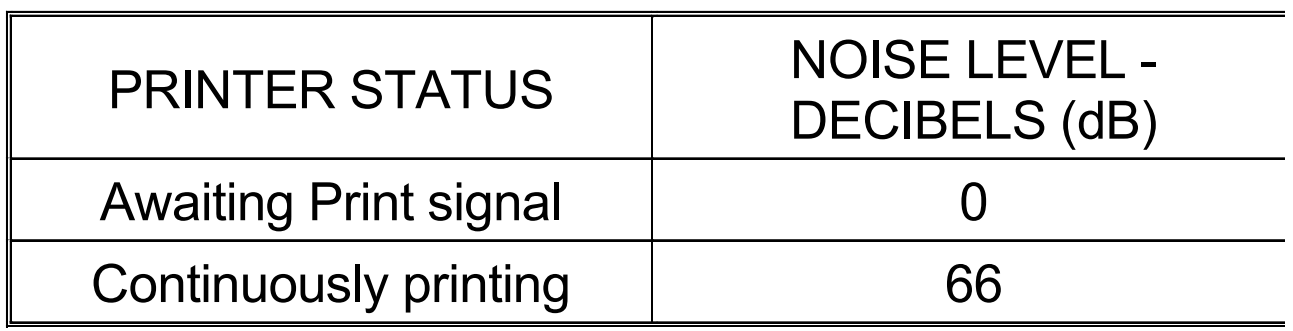

### THERMOCODE SERIES 2 (53 Printer Dimensions) **Thermocode Series 2 (53) Printer Dimensions**

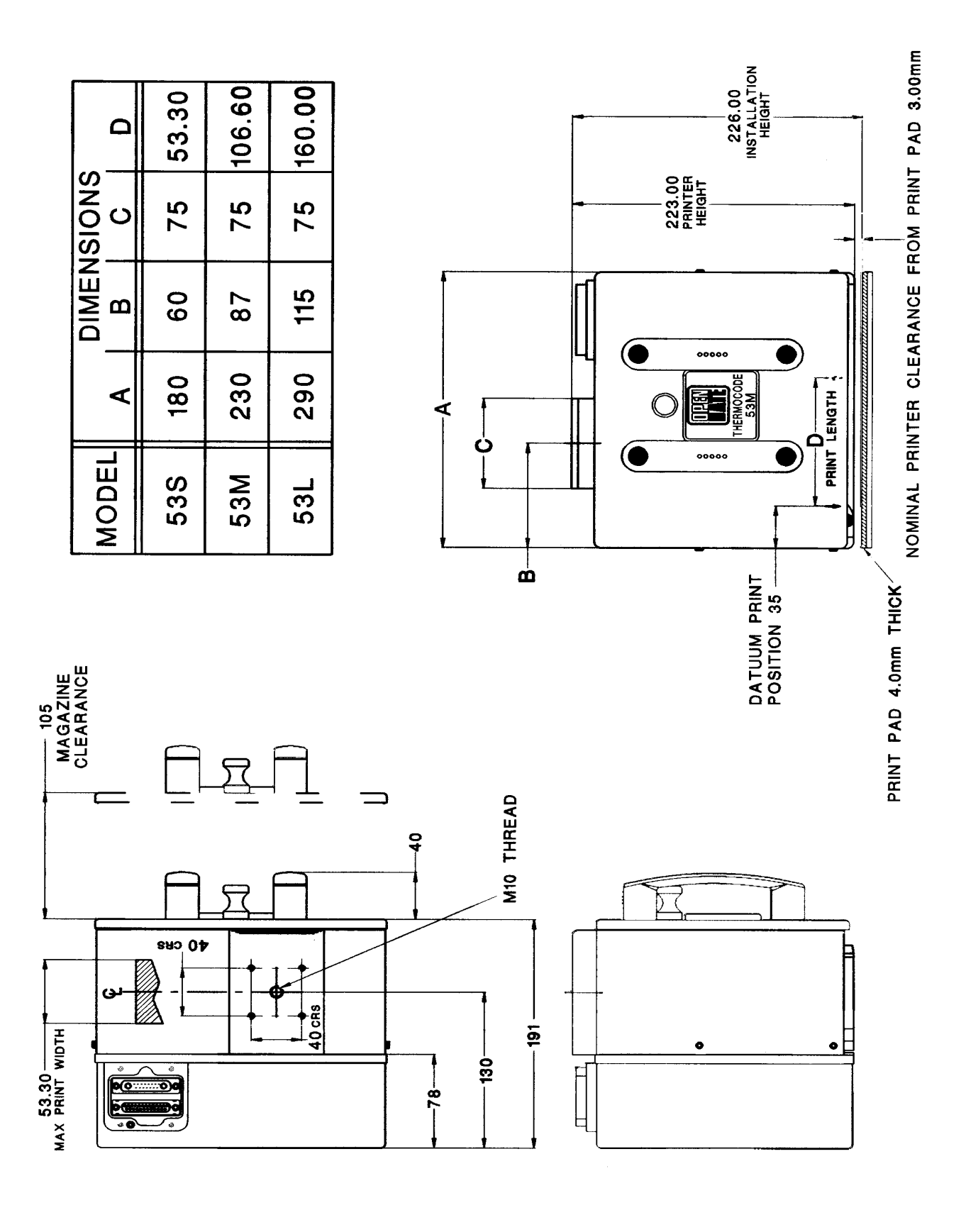

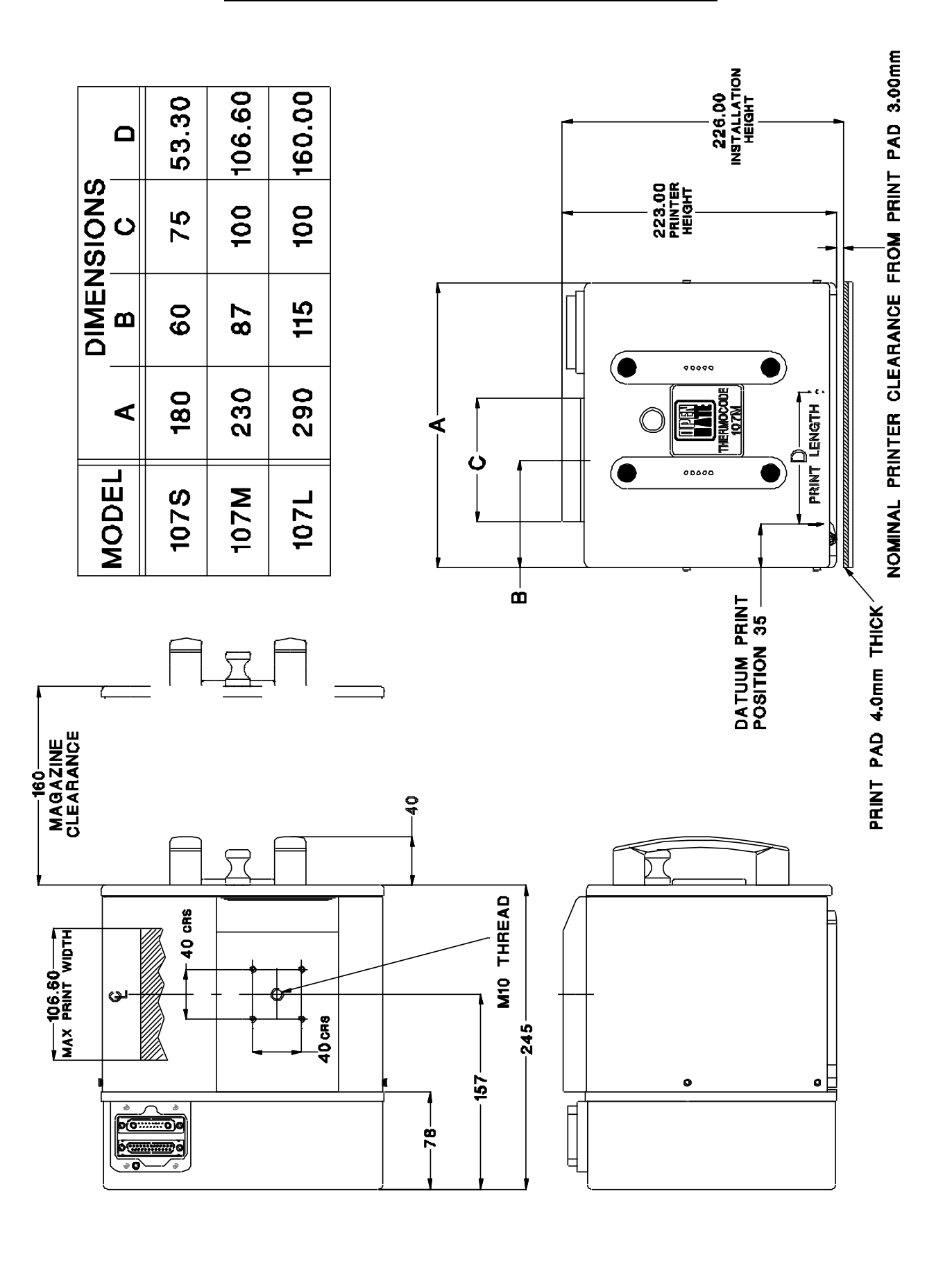

### **Thermocode Series 2 (107) Printer Dimensions**

### **Power Supply Dimensions & Fixing Points**

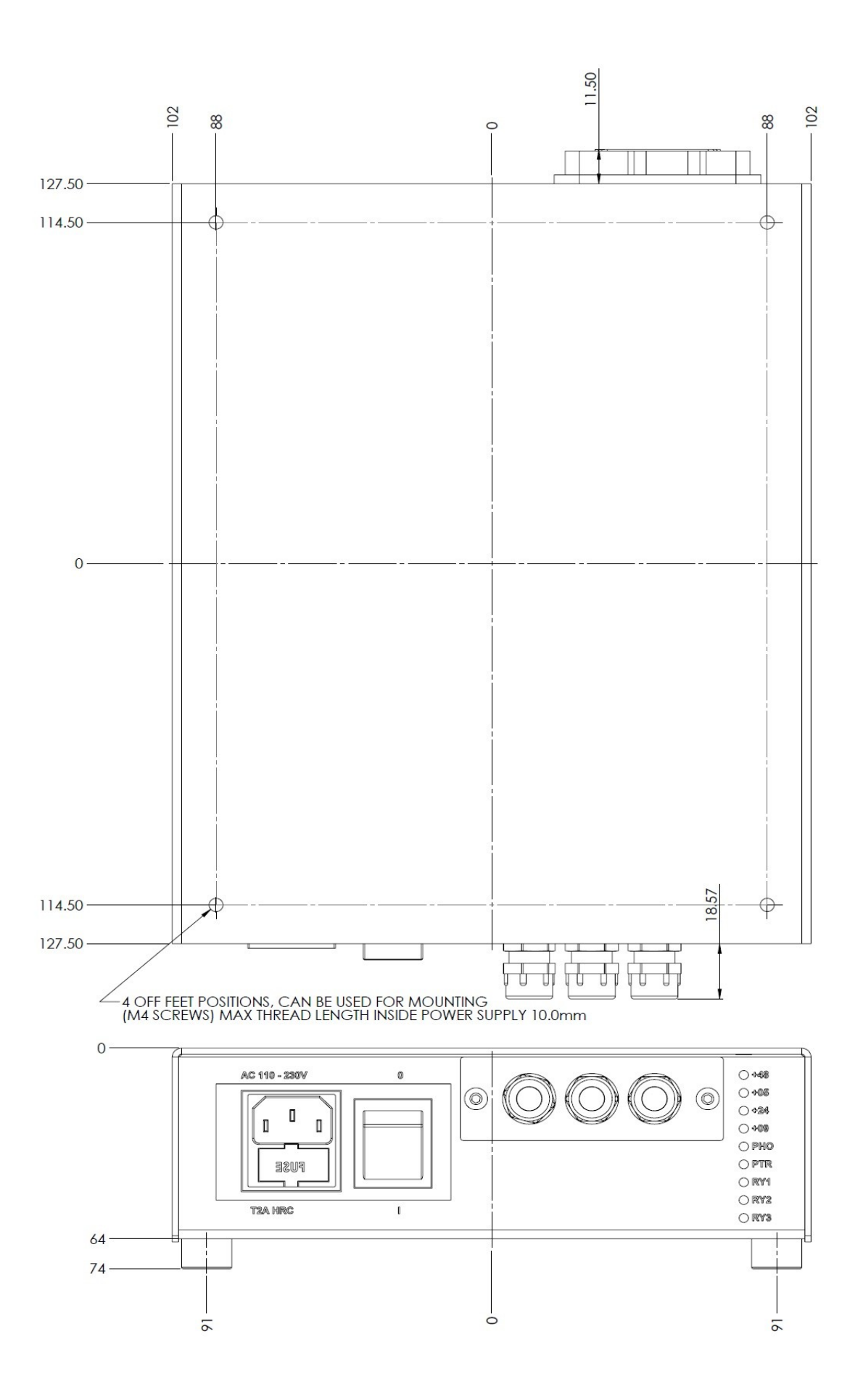

### **Power Supply Block Diagram**

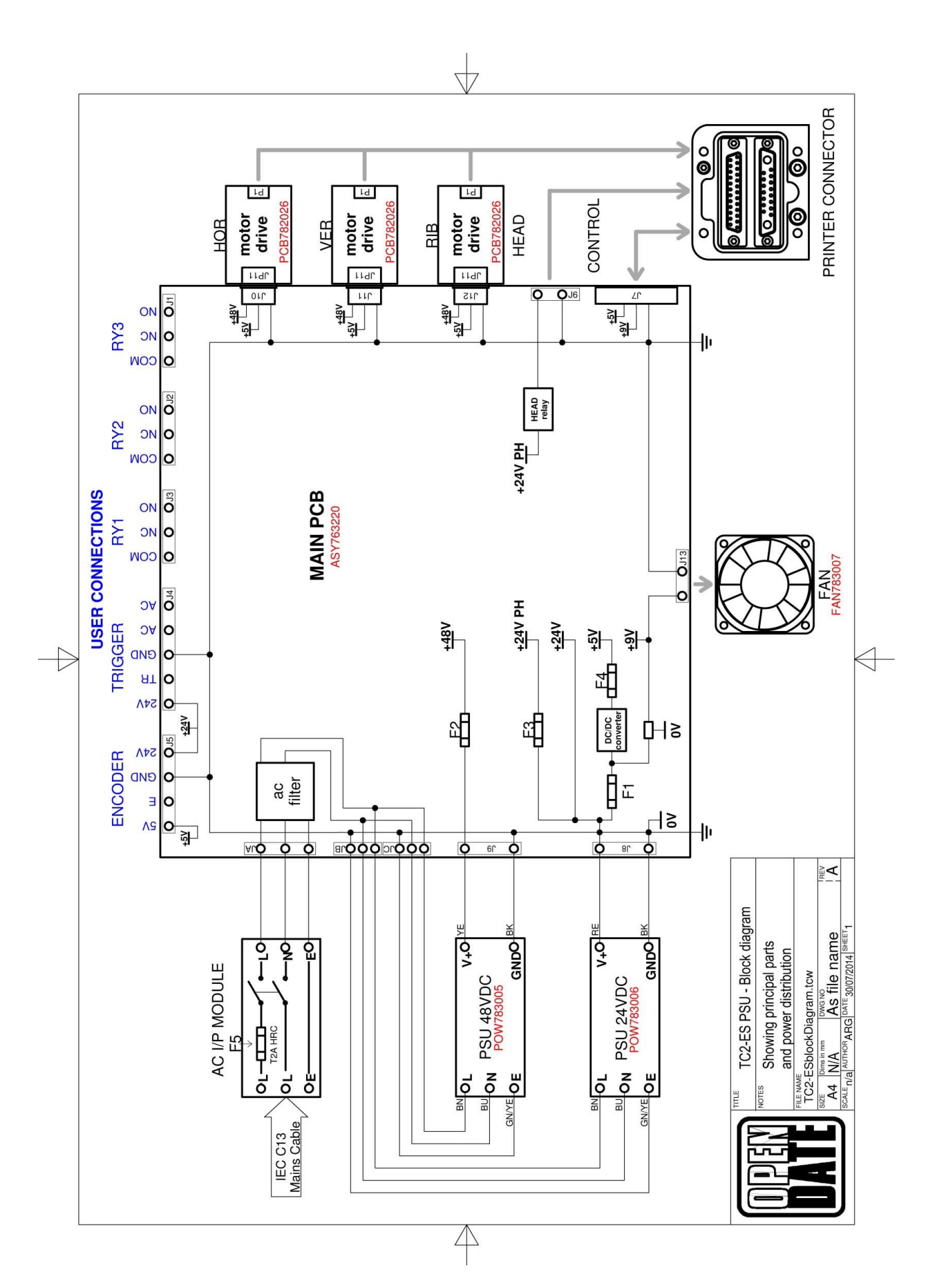

# **Open Date Group Companies**

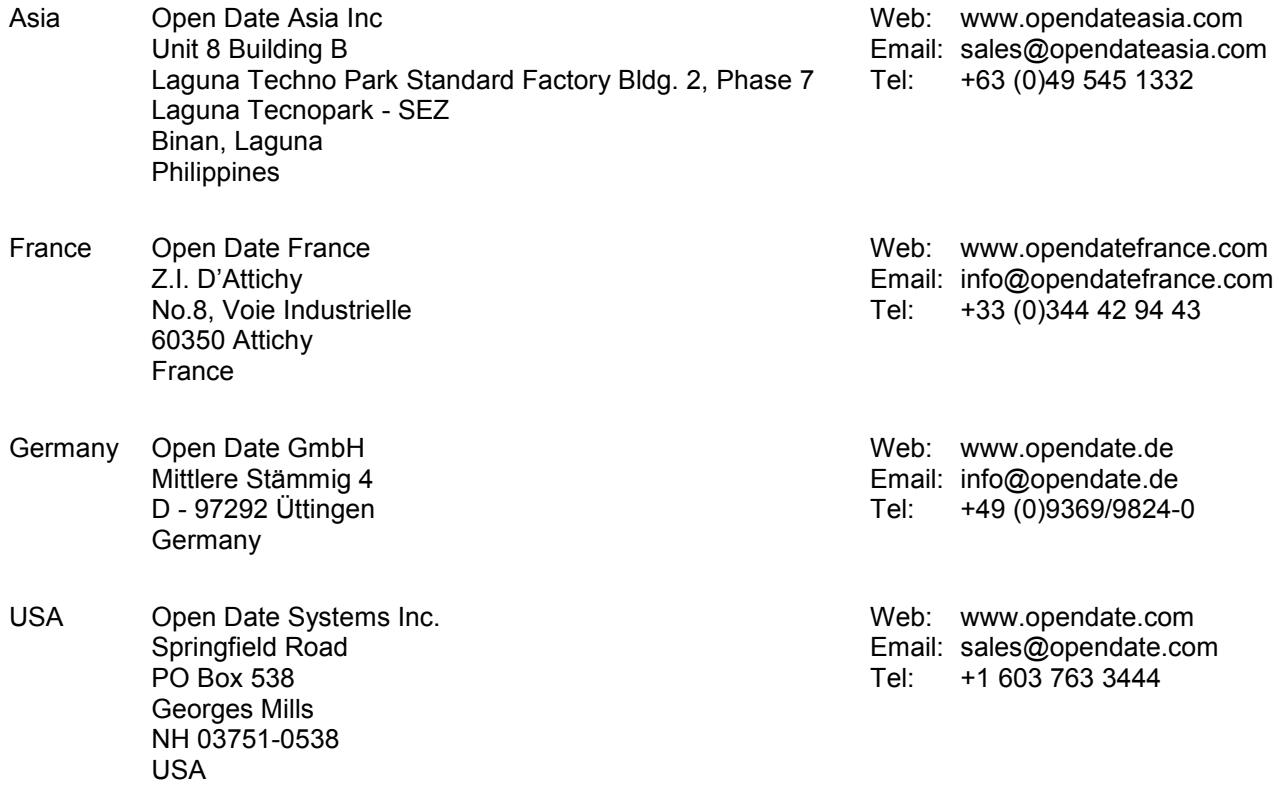